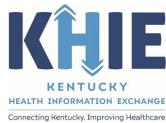

# Kentucky Health Information Exchange (KHIE)

## Direct Data Entry for Electronic Case Reports: Sexually Transmitted Diseases (STD)

**User Guide** 

October 2021

### DDE for eICRs: Sexually Transmitted Diseases (STD) User Guide

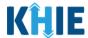

#### **Copyright Notice**

© 2021 Deloitte. All rights reserved.

#### **Trademarks**

"Deloitte," the Deloitte logo, and certain product names that appear in this document (collectively, the "Deloitte Marks"), are trademarks or registered trademarks of entities within the Deloitte Network. The "Deloitte Network" refers to Deloitte Touche Tohmatsu Limited (DTTL), the member firms of DTTL, and their related entities. Except as expressly authorized in writing by the relevant trademark owner, you shall not use any Deloitte Marks either alone or in combination with other words or design elements, including, in any press release, advertisement, or other promotional or marketing material or media, whether in written, oral, electronic, visual, or any other form. Other product names mentioned in this document may be trademarks or registered trademarks of other parties. References to other parties' trademarks in this document are for identification purposes only and do not indicate that such parties have approved this document or any of its contents. This document does not grant you any right to use the trademarks of other parties.

#### **Illustrations**

Illustrations contained herein are intended for example purposes only. The patients and providers depicted in these examples are fictitious. Any similarity to actual patients or providers is purely coincidental. Screenshots contained in this document may differ from the current version of the HealthInteractive asset.

#### **Deloitte**

Deloitte refers to one or more of Deloitte Touche Tohmatsu Limited, a UK private company limited by guarantee ("DTTL"), its network of member firms, and their related entities. DTTL and each of its member firms are legally separate and independent entities. DTTL (also referred to as "Deloitte Global") does not provide services to clients. In the United States, Deloitte refers to one or more of the US member firms of DTTL, their related entities that operate using the "Deloitte" name in the United States and their respective affiliates. Certain services may not be available to attest clients under the rules and regulations of public accounting. Please see <a href="www.deloitte.com/about">www.deloitte.com/about</a> to learn more about our global network of member firms.

### DDE for eICRs: Sexually Transmitted Diseases (STD) User Guide

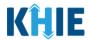

### **Document Control Information**

### **Document Information**

| Document Name    | Direct Data Entry for Electronic Case Reports: Sexually Transmitted Diseases (STD) User Guide |  |
|------------------|-----------------------------------------------------------------------------------------------|--|
| Project Name     | KHIE                                                                                          |  |
| Client           | Kentucky Cabinet for Health and Family Services                                               |  |
| Document Author  | Deloitte Consulting                                                                           |  |
| Document Version | 3.0                                                                                           |  |
| Document Status  | Final Draft                                                                                   |  |
| Date Released    | 10/11/2021                                                                                    |  |

### **Document Edit History**

| Version | Date       | Additions/Modifications                                                      | Prepared/Revised by |
|---------|------------|------------------------------------------------------------------------------|---------------------|
| 0.1     | 07/26/2021 | Initial Draft                                                                | Deloitte Consulting |
| 1.0     | 08/06/2021 | Revised Draft – Includes changes<br>from 8/5 UAT deployment                  | Deloitte Consulting |
| 1.1     | 08/12/2021 | Revised Draft – Includes updates<br>per internal review                      | Deloitte Consulting |
| 1.2     | 08/30/2021 | Revised Draft – Includes updates<br>from KHIE review                         | Deloitte Consulting |
| 1.3     | 09/11/2021 | Revised Draft – Includes KHIE<br>updates                                     | KHIE                |
| 2.0     | 09/13/2021 | Revised Draft – Includes updates<br>from KHIE review                         | Deloitte Consulting |
| 2.1     | 10/07/2021 | Revised Draft – KHIE updates                                                 | KHIE                |
| 3.0     | 10/11/2021 | Final Draft – Includes finalized Deloitte Consulting updates per KHIE review |                     |
| 3.0     | 10/14/2021 | Final                                                                        | KHIE                |

### DDE for eICRs: Sexually Transmitted Diseases (STD) User Guide

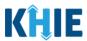

### **Table of Contents**

| 1  | Introduction                                                                           |    |
|----|----------------------------------------------------------------------------------------|----|
|    | Overview                                                                               |    |
|    | Supported Web Browsers                                                                 |    |
|    | Accessing the ePartnerViewer                                                           |    |
| 2  |                                                                                        |    |
| 2  | Logging into ePartnerViewer  Terms and Conditions of Use and Logging In                |    |
| _  |                                                                                        |    |
| 3  | Understanding the Case Report Entry Dropdown Menu                                      | 10 |
| 4  | Manage User Preferences                                                                | 12 |
|    | Create Attending Physician/Clinician Details                                           | 12 |
|    | View & Edit Attending Physician/Clinician Details                                      |    |
|    | Delete Attending Physician/Clinician Details                                           |    |
|    | Create Person Completing Form Details                                                  |    |
|    | View & Edit Person Completing Form Details                                             |    |
|    | Delete Person Completing the Form Details                                              |    |
|    | Filter Person Creating Form Details                                                    | 24 |
| 5  | Basic Features of the Case Report Entry Form                                           | 25 |
|    | Side Navigation Bar & Pagination                                                       |    |
|    | Save Feature                                                                           | 25 |
|    | Case Report Entry Icons                                                                |    |
|    | Conditional Questions                                                                  | 26 |
| 6  | Affiliation/Organization Conditional Question                                          | 30 |
|    | Affiliation/Organization Conditional Answer: Yes                                       |    |
|    | Affiliation/Organization Conditional Answer: No                                        |    |
|    | Affiliation/Organization Validation                                                    |    |
|    | Change Affiliation/Organization Conditional Answer: Yes to No                          |    |
| 7  |                                                                                        |    |
| 7  | Dynamic Functions based on Disease/Organism  Change or Save Disease/Organism Selection |    |
|    | -                                                                                      |    |
| 8  | Dynamic Screens for STD Case Report                                                    |    |
|    | Laboratory Information: Dynamic Screen                                                 |    |
|    | Applicable Symptoms: Dynamic Screen                                                    |    |
|    | Treatment Information: Dynamic Screen                                                  |    |
| ^  | ,                                                                                      |    |
| 9  | Tips for Manually Entering Case Report Data                                            | 4/ |
| 10 | Sexually Transmitted Diseases Case Report Form                                         | 49 |

### DDE for eICRs: Sexually Transmitted Diseases (STD) User Guide

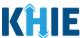

| 11 Patient Information                                                   | 49  |
|--------------------------------------------------------------------------|-----|
| Person Completing Form Hyperlink                                         |     |
| 12 Laboratory Information                                                |     |
| Adding Multiple Tests                                                    |     |
| 13 Applicable Symptoms                                                   | 70  |
| 14 Medical Conditions                                                    | 76  |
| 15 Travel Information                                                    | 79  |
| 16 Hospitalization, ICU & Death Information                              | 82  |
| 17 Additional Information                                                | 85  |
| Additional Information for Chancroid or Chlamydia                        |     |
| Additional Information for Gonorrhea Additional Information for Syphilis |     |
| 18 Treatment Information                                                 | 90  |
| Adding Multiple Treatments                                               |     |
| 19 Additional Comments                                                   | 93  |
| 20 Review and Submit                                                     | 94  |
| Print or Download Functionality                                          | 94  |
| Click Hyperlinks to Edit                                                 |     |
| 21 Case Report User Entry Summary                                        | 103 |
| Review Previously Submitted Case Reports                                 |     |
| Continue In-Progress Case Reports                                        |     |
| 22 Technical Support                                                     |     |
| Toll-Free Telephone Support                                              |     |
| Email Support                                                            |     |

### DDE for eICRs: Sexually Transmitted Diseases (STD) User Guide

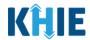

#### 1 Introduction

#### **Overview**

This training manual covers KHIE's Direct Data Entry for Sexually Transmitted Diseases (STD) Electronic Case Reports functionality in the ePartnerViewer. Users with the *Manual Case Reporter* role can submit electronic case reports from the ePartnerViewer by completing an online case report. The process generates a manual electronic initial case report (eICR) which is routed to the Department for Public Health (DPH).

All examples and screenshots used in this guide are simulated with mock data; no Protected Health Information (PHI) is present.

**Please Note:** All screenshots shown throughout this document reflect how Users would interact with the ePartnerViewer while using a desktop or tablet device. While core functionality remains the same across multiple devices, interface components may vary in presentation.

#### **Supported Web Browsers**

Users must access the ePartnerViewer with a supported web browser. The ePartnerViewer is configured to support the following modern browsers on desktop, tablet, and mobile devices:

| <b>Desktop Browser Version</b> | <b>Mobile Browser Version</b> |  |  |
|--------------------------------|-------------------------------|--|--|
| Microsoft Internet Explorer    |                               |  |  |
| Not supported                  | Not supported                 |  |  |
| Microsoft Edge                 |                               |  |  |
| Version 44+                    | Version 40+                   |  |  |
| Google Chrome                  |                               |  |  |
| Version 70+                    | Version 70+                   |  |  |
| Mozilla Firefox                |                               |  |  |
| Version 48+                    | Version 48+                   |  |  |
| Apple Safari                   |                               |  |  |
| Version 9+                     | iOS 11+                       |  |  |

**Please Note:** The ePartnerViewer does <u>not</u> support Microsoft Internet Explorer. To access the ePartnerViewer, Users must use a modern browser such as Google Chrome, Microsoft Edge, Apple Safari, or Mozilla Firefox.

### DDE for eICRs: Sexually Transmitted Diseases (STD) User Guide

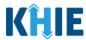

#### **Mobile Device Considerations**

The ePartnerViewer is based on responsive design. This means it renders in the best format based on the user's device size. Responsive design applies to mobile, tablet, and desktop devices. Tablet devices in landscape display mode are considered desktop.

#### Accessing the ePartnerViewer

To access the ePartnerViewer, users must meet the following specifications:

- 1. Users must be part of an organization with a signed Participation Agreement with KHIE.
- 2. Users are required to have a Kentucky Online Gateway (KOG) account.
- 3. Users are required to complete Multi-Factor Authentication (MFA).

**Please Note**: For specific information about creating a KOG account and how to complete MFA, please review the *Kentucky Online Gateway (KOG) and Multi-Factor Authentication (MFA) Quick Reference Guide*.

### 2 Logging into ePartnerViewer

Users with the *Manual Case Reporter* Role are authorized to access the Sexually Transmitted Diseases (STD) Case Report in the ePartnerViewer. You must log into your Kentucky Online Gateway (KOG) account to access the ePartnerViewer.

1. On the **KOG Login Page**, enter your **Email Address** and **Password**.

**Please Note:** You must enter the email address and password provided when creating your KOG account.

2. Click Sign In.

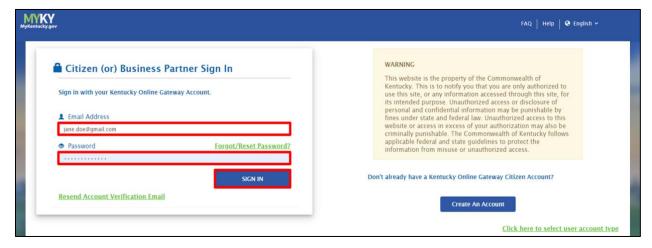

### DDE for eICRs: Sexually Transmitted Diseases (STD) User Guide

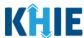

3. To navigate to the ePartnerViewer, click **Launch** on the KHIE ePartnerViewer application tile located on the **KOG Dashboard** screen.

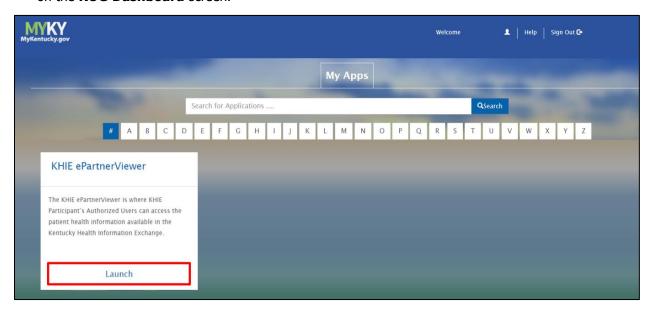

4. **Multi-Factor Authentication**. After logging in, you are asked to complete Multi-Factor Authentication or MFA. You have the option to receive an MFA passcode by Email or Text.

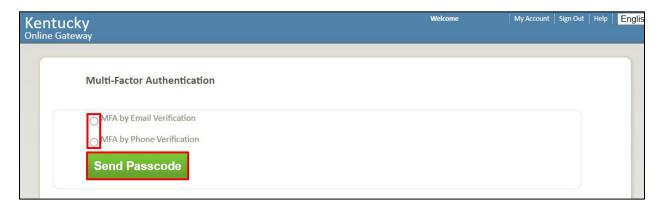

**Please Note**: For specific information about creating a KOG account and how to complete MFA, please review the *Kentucky Online Gateway (KOG) and Multi-Factor Authentication (MFA) Quick Reference Guide.* 

### DDE for eICRs: Sexually Transmitted Diseases (STD) User Guide

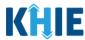

#### Terms and Conditions of Use and Logging In

After logging into the Kentucky Online Gateway, launching the ePartnerViewer application, and completing Multi-Factor Authentication, the **Terms and Conditions of Use** page displays. Privacy and security obligations are outlined for review.

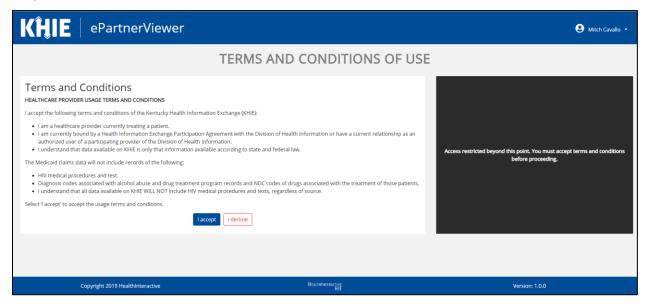

5. You must click **I Accept** every time before accessing a patient record in the ePartnerViewer.

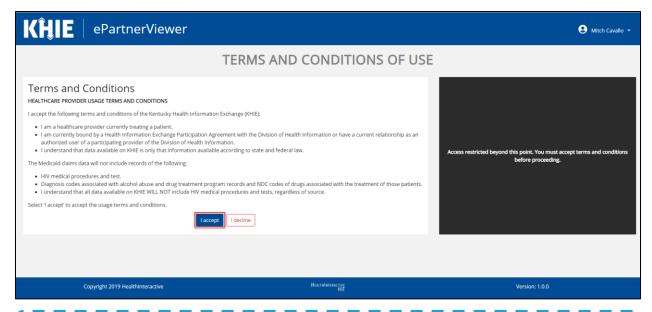

**Please Note:** The right side of the Portal is grayed out and displays a message that states: Access is restricted beyond this point. You must accept the terms and conditions before proceeding.

### DDE for eICRs: Sexually Transmitted Diseases (STD) User Guide

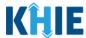

- 6. Once you click **I Accept**, the grayed-out section becomes visible. A message appears that indicates you are associated with an *Organization*. (This is the name of your organization.)
- 7. Click **Proceed to Portal** to continue.

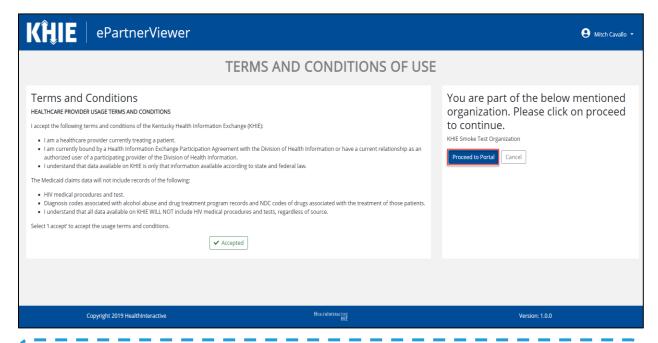

**Please Note:** If you click **Cancel**, a pop-up notification displays that indicates that you are *about to* be logged out. Use of the ePartnerViewer portal is subject to the acceptance of KHIE's Terms of Use. To proceed to the ePartnerViewer, click either **Logout Now** or **Cancel**.

### DDE for eICRs: Sexually Transmitted Diseases (STD) User Guide

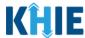

### 3 Understanding the Case Report Entry Dropdown Menu

The **Case Report Entry** tab dropdown menu includes the following options:

- Case Report Forms which lists the different types of case reports.
- Case Report Entry User Summary which displays all submitted and 'In Progress' case reports.
- Manage User Preferences which offers an efficient way to enter repetitive data.

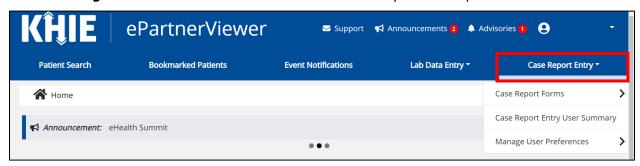

- 1. Types of Case Reports:
- COVID-19 Case Report:
  - Designed for Users to enter COVID-19 case reports.

**Please Note**: For specific information about COVID-19 case reporting, please review the *Direct Data Entry for Electronic Case Reports: COVID-19 User Guide*.

- Sexually Transmitted Disease (STD) Case Report:
  - Designed for Users to enter STD case reports.
- Multi-drug Resistant Organism (MDRO) Case Report:
  - Designed for Users to enter MDRO case reports.

**Please Note**: For specific information about MDRO case reporting, please review the *Direct Data Entry for Electronic Case Reports: Multi-Drug Resistant Organism (MDRO) User Guide*.

- Other Reportable Conditions Case Report:
  - Designed for Users to enter Other Reportable Conditions case reports.

**Please Note**: For specific information about Other Reportable Conditions case reporting, please review the *Direct Data Entry for Electronic Case Reports: Other Reportable Conditions User Guide.* 

### DDE for eICRs: Sexually Transmitted Diseases (STD) User Guide

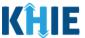

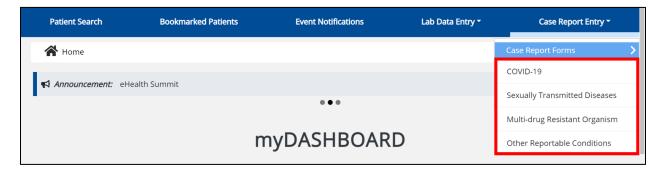

#### 2. Case Report Entry User Summary:

- Designed to provide a quick and easy way for Users to search and view all previously initiated case reports (submitted and in-progress) entered during a specific date range within the last six months from the current date.
- Allows Users to view a summary of completed case reports that were previously submitted.
- Allows Users to continue entering details for case reports that are still "In Progress".

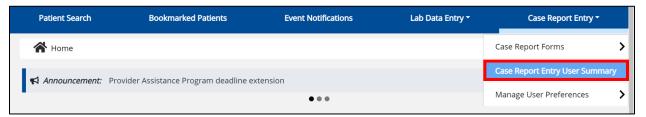

#### 3. Manage User Preferences:

- Designed as an efficient method for Users to enter repetitive data.
- Allows Users to enter required case reporting details in their User Preferences which enables Users to quickly select the appropriate answers from the dropdown menu options.

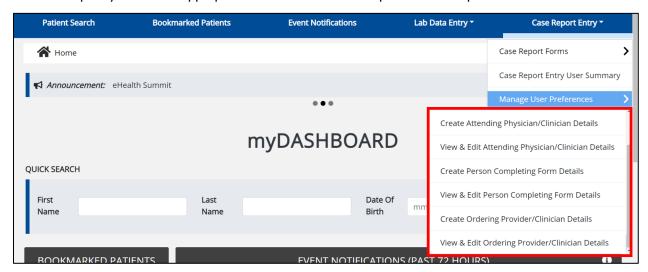

### DDE for eICRs: Sexually Transmitted Diseases (STD) User Guide

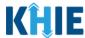

### 4 Manage User Preferences

These are your User Preferences. Prior to entering your Sexually Transmitted Diseases (STD) case report information, you are required to enter information about the Attending Physician/Clinician and the Person Completing Form on the **Manage User Preferences** screen. By entering these details here in your user preferences, you will be able to quickly select an Attending Physician/Clinician and the name of the Person Completing the Form from the dropdown menu options. These dropdown menus are located on the **Patient Information** screen of the STD Case Report.

### **Create Attending Physician/Clinician Details**

- 1. Click the Case Report Entry Tab located in the blue Navigation Bar at the top of the screen.
- 2. From the dropdown menu, select **Manage User Preferences**.

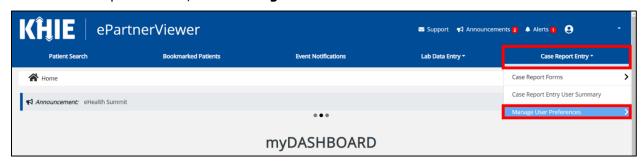

3. To enter information about an Attending Physician/Clinician, select **Create Attending Physician/Clinician Details** from the dropdown menu.

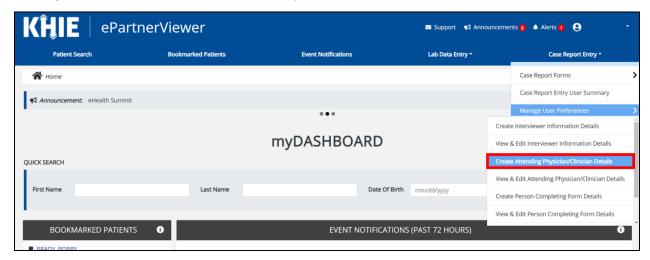

- 4. The **Attending Physician/Clinician** screen displays. Enter the details. Mandatory fields are marked with asterisks (\*).
- 5. If available, select the appropriate **Prefix** and **Suffix** from the dropdown menus.

### DDE for eICRs: Sexually Transmitted Diseases (STD) User Guide

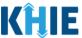

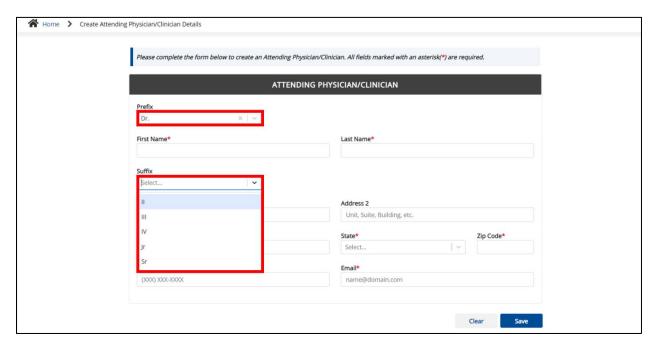

6. Enter the Attending Physician/Clinician's **First Name** and **Last Name**.

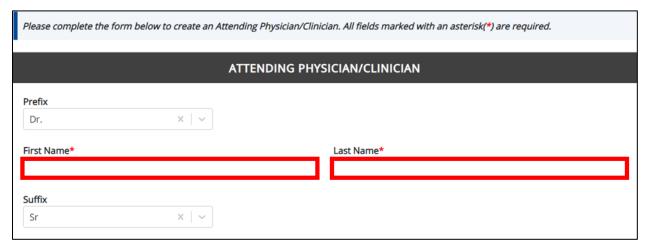

7. Enter the Attending Physician/Clinician's **Address, City, State,** and **Zip Code**.

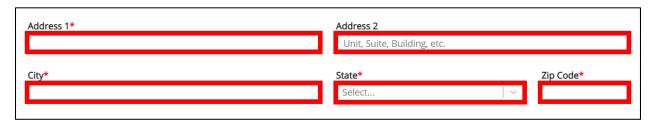

8. Enter the Attending Physician/Clinician's Phone Number and Email Address.

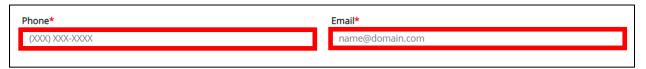

### DDE for eICRs: Sexually Transmitted Diseases (STD) User Guide

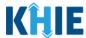

**Please Note:** If the information entered in the *Phone* and *Email* fields is not entered in the appropriate format, an error message displays that prevents you from proceeding to the next page until the format error is fixed.

9. After completing the mandatory fields, click **Save**.

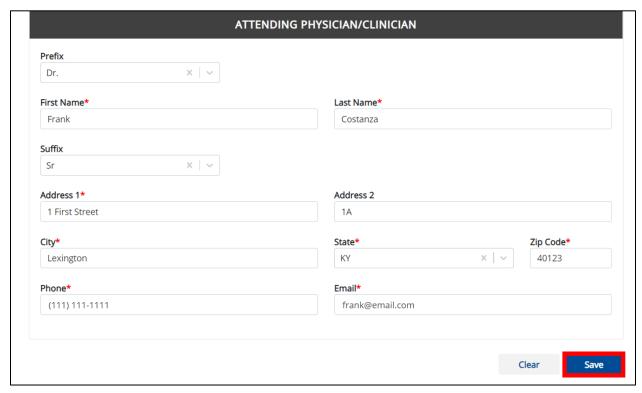

**Please Note:** If you enter an email address that is already associated with another Attending Physician/Clinician and click **Save**, a pop-up displays with an error message that states:

The email entered is associated with another physician/clinician you've created in your User Preferences. Please review the details and enter the correct email address.

You must click **OK** and enter the correct email address to save the Attending Physician/Clinician details and proceed to the **View & Edit Attending Physician/Clinician Details** screen.

### DDE for eICRs: Sexually Transmitted Diseases (STD) User Guide

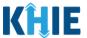

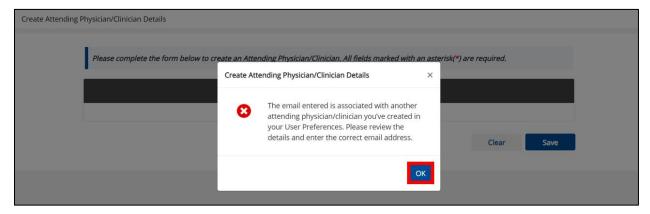

10. The *Create Attending Physician/Clinician Details* pop-up window displays. Click **OK** to proceed to the **View & Edit Attending Physician/Clinician Details** screen.

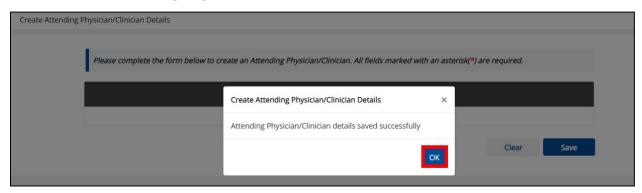

### **View & Edit Attending Physician/Clinician Details**

11. The **View & Edit Attending Physician/Clinician Details** screen displays. To edit details, click the **Edit** icon located next to the appropriate physician/clinician.

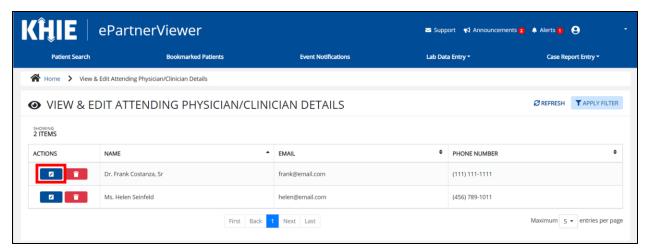

### DDE for eICRs: Sexually Transmitted Diseases (STD) User Guide

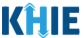

12. The *Update Attending Physician/Clinician Details* pop-up displays. You can make any necessary edits and click **Save** to save the updates and close out of the pop-up.

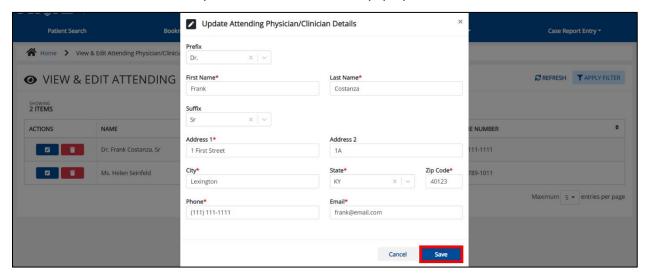

13. Once the update is successfully saved, a pop-up message displays. To proceed, click **OK**.

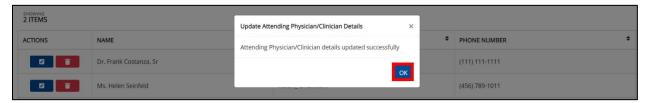

#### **Delete Attending Physician/Clinician Details**

14. To delete an Attending Physician/Clinician from the User Preferences, click the **Trash Bin Icon** located next to the appropriate Physician/Clinician.

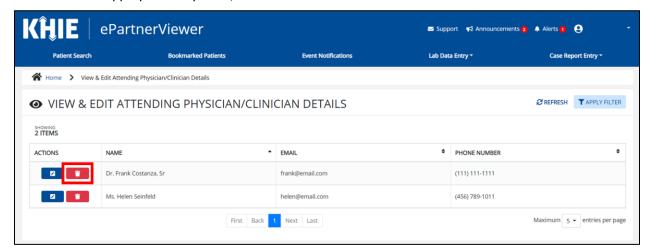

### DDE for eICRs: Sexually Transmitted Diseases (STD) User Guide

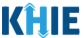

15. The *Delete Attending Physician/Clinician Information Details* pop-up displays. To delete the Physician/Clinician, click **OK**. Click **Cancel** if you do not want to delete the Physician/Clinician.

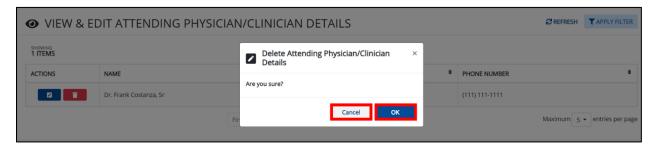

**Please Note**: You can delete an Attending Physician/Clinician on the **View & Edit Attending Physician/Clinician** screen as long as the Attending Physician/Clinician has not been selected for use in another case report that is still in progress.

If you attempt to delete an attending physician/clinician who has been selected for use in a case report that has not been completed yet, a pop-up notification will display the following message:

This attending physician/clinician information is being used in a case report that is still in progress. To delete this attending physician/clinician, please ensure that this attending physician/clinician is not being used in a case report that is in progress.

To close out of the pop-up and proceed, click **OK**.

To delete the Attending Physician/Clinician used in a case report that is still "In-Progress", you must first complete the case report.

Once the appropriate case report is complete, you can delete the Attending Physician/Clinician from your User Preferences.

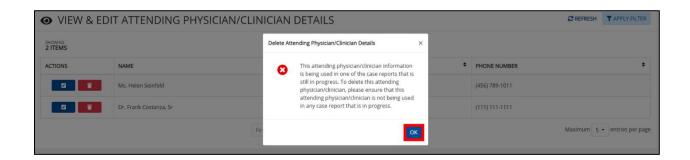

### DDE for eICRs: Sexually Transmitted Diseases (STD) User Guide

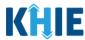

### Filter Attending Physician/Clinician Details

16. To search for a specific Attending Physician/Clinician, click Apply Filter.

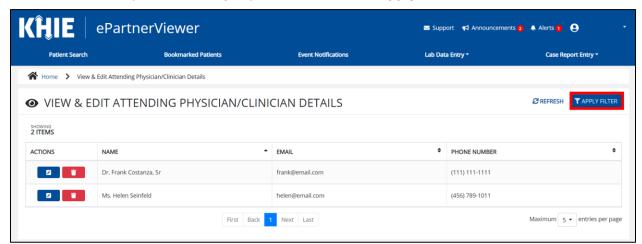

17. The Filter fields display. You can search by entering the **Attending Physician/Clinician's** *Name, Email Address*, and/or *Phone Number* in the corresponding Filter fields.

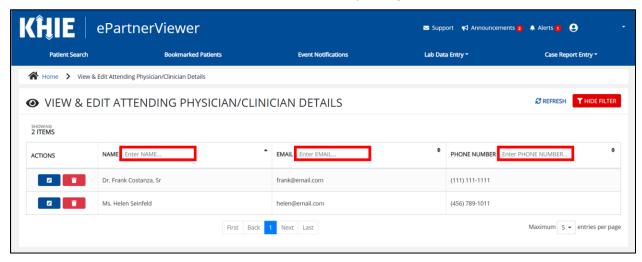

### DDE for eICRs: Sexually Transmitted Diseases (STD) User Guide

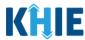

#### **Create Person Completing Form Details**

- 1. Click the **Case Report Entry** Tab located in the blue Navigation Bar at the top of the screen.
- 2. From the Case Report Entry Tab dropdown menu, select Manage User Preferences.

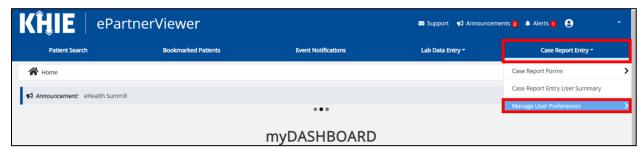

3. To enter the details about the person completing the form, select **Create Person Completing Form Details** from the dropdown menu.

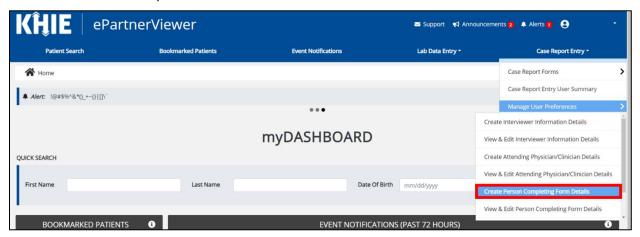

- 4. The **Person Completing Form** screen displays. Enter the details. Mandatory fields are marked with asterisks (\*).
- 5. If available, select the appropriate **Prefix** and **Suffix** from the dropdown menus.

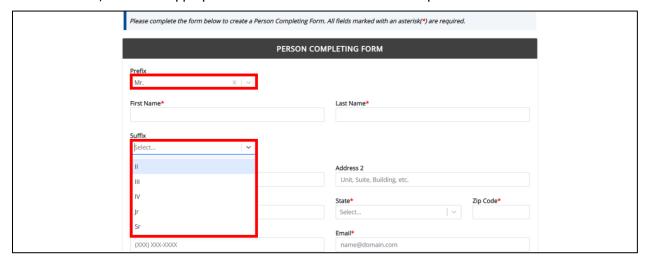

### DDE for eICRs: Sexually Transmitted Diseases (STD) User Guide

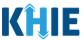

6. Enter the **First Name** and **Last Name** of the Person completing the form.

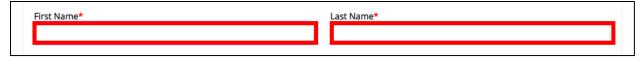

7. Enter the Address, City, State, and Zip Code.

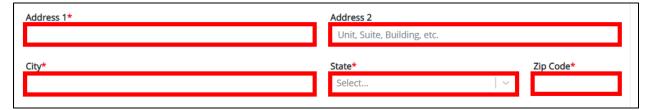

Enter the Phone Number and Email Address.

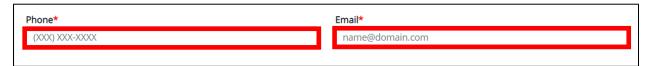

**Please Note:** If the information entered in the *Phone* and *Email* fields is not entered in the appropriate format, an error message displays that prevents you from proceeding to the next page until the format error is fixed.

9. After completing the mandatory fields, click **Save**.

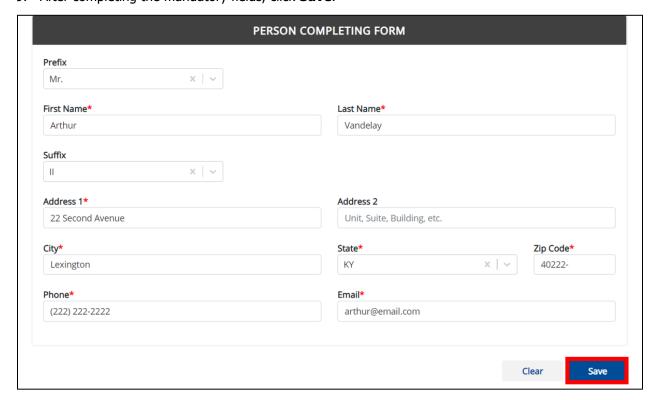

### DDE for eICRs: Sexually Transmitted Diseases (STD) User Guide

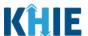

**Please Note:** If you enter an email address that is already associated with another Person Completing Form and click **Save**, a pop-up displays with an error message that states:

The email entered is associated with another person you've created in your User Preferences. Please review the details and enter the correct email address.

You must click **OK** and enter the correct email address to save the Person Completing Form details and proceed to the **View & Edit Person Completing Form Details** screen.

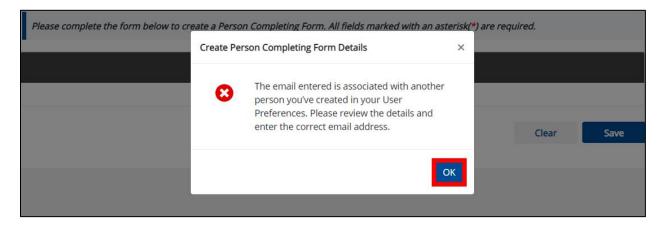

10. The *Create Person Completing Form Details* pop-up window displays. Click **OK** to proceed to the **View & Edit Person Completing Form Details** screen.

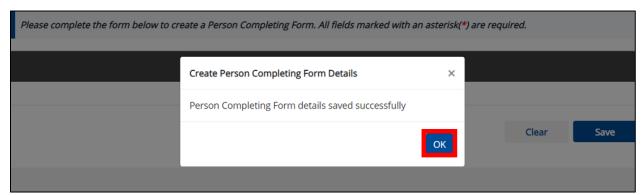

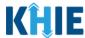

#### **View & Edit Person Completing Form Details**

11. The **View & Edit Person Completing Form Details** screen displays. To edit details, click the **Edit** icon located next to the appropriate person.

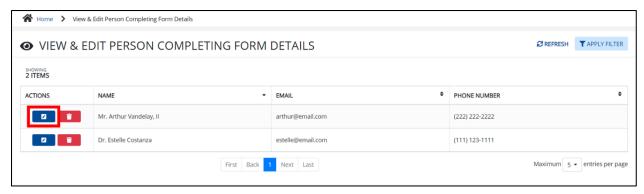

12. The *Update Person Completing Form Details* pop-up displays. You can make any necessary edits and click **Save** to save the updates and close out of the pop-up.

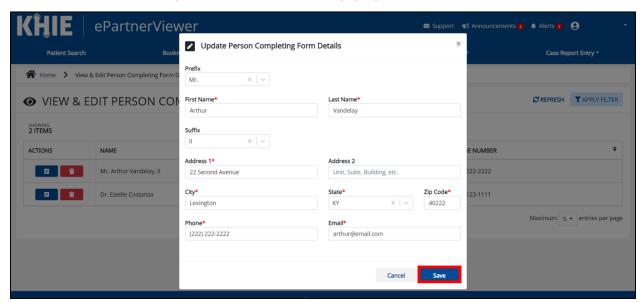

13. Once the update is successfully saved, a pop-up message displays. To proceed, click **OK**.

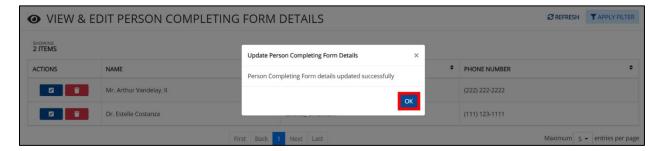

### DDE for eICRs: Sexually Transmitted Diseases (STD) User Guide

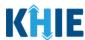

#### **Delete Person Completing the Form Details**

14. To delete someone from the User Preferences, click the **Trash Bin Icon** located next to the appropriate person.

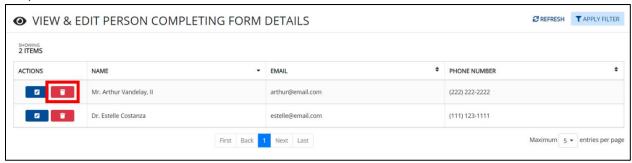

15. The *Person Completing Form Details* pop-up displays. To delete, click **OK**. Click **Cancel** if you do not want to delete the person completing the form.

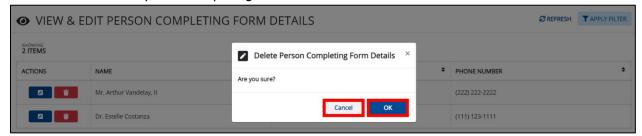

**Please Note**: You can delete a person on the **View & Edit Person Completing Form Details** screen as long as that person has not been selected for use in a case report that is still in progress.

If you attempt to delete a person who has been selected for use in a case report that has not been completed yet, a pop-up notification will display the following message:

This person information is being used in a case report that is still in progress. To delete this person, please ensure that this person is not being used in any case report that is progress.

To close out of the pop-up and proceed, click **OK**.

To delete the details of a person used in a case report that is still "In-Progress", you must first complete the case report. Once the appropriate case report is complete, you can delete the Person Completing Form details from your User Preferences.

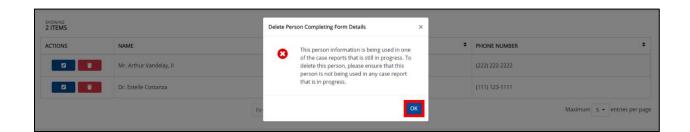

### DDE for eICRs: Sexually Transmitted Diseases (STD) User Guide

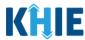

### **Filter Person Creating Form Details**

16. To search for a specific person in the User Preferences, click **Apply Filter**.

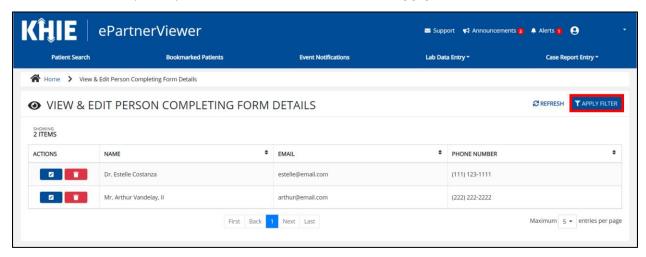

17. The Filter fields display. You can search by entering the **Name**, **Phone Number**, and/or **Email Address** of the person completing the form in the corresponding Filter fields.

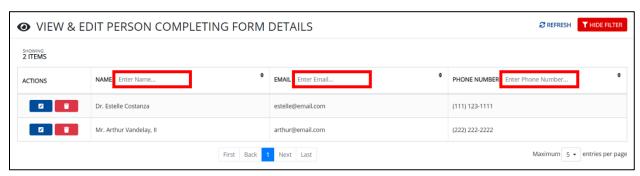

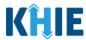

### **5** Basic Features of the Case Report Entry Form

This section describes the basic features of the Case Report in the ePartnerViewer.

### **Side Navigation Bar & Pagination**

On the left side of the Case Report, tabs located in the **Side Navigation Bar** provide Users the ability to go to the different screens within a Case Report. You can also use the pagination buttons to move to the next screen or to any previous screen.

- 1. Using the side navigation bar, you can navigate to any previously completed screen. Click the **hyperlink** of a previously completed screen to navigate to that specific screen.
- 2. Click **Previous** to go to the previous screen.
- 3. When all required fields have been completed on the current screen, click **Next** to proceed to the next screen.

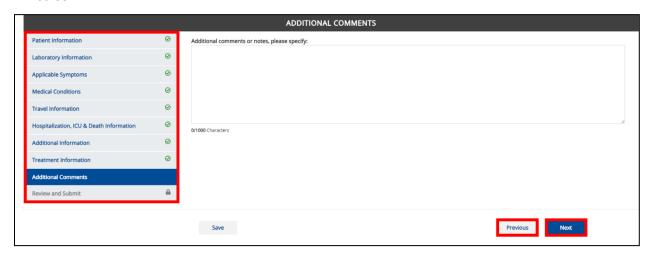

#### **Save Feature**

The **Save** feature allows Users to complete the case report in multiple sessions. You must **save** the information you have entered in order to return later to the place you left off previously.

1. When all required fields have been completed, click **Save** at the bottom of the screen to save the current section.

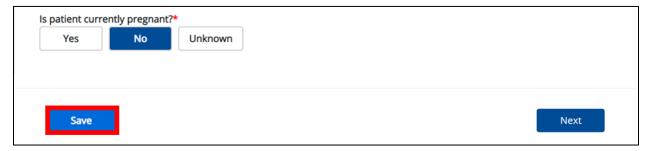

2. If you click on a previously completed screen on the side navigation bar, the *Save Changes* pop-up will display. You have the option to save or discard the changes on the current screen before navigating to another screen.

### DDE for eICRs: Sexually Transmitted Diseases (STD) User Guide

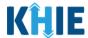

- If you click Yes Save and all the required fields are entered on the current screen, you will navigate
  to the intended screen. (If you have not completed all required fields on the current screen, you will
  not be allowed to save the data.) To navigate to the desired screen, you must first complete all required
  fields on the current screen.
- If you click **No Discard**, you will navigate to the intended screen without saving any changes on the current screen. This means that none of the data entered on the current screen will be saved.

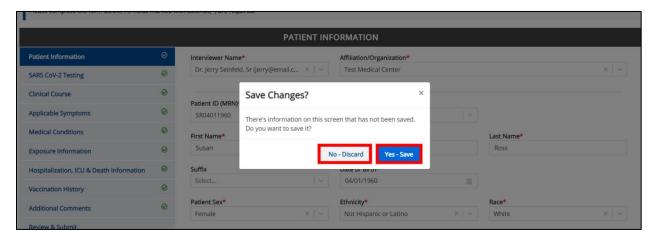

#### **Case Report Entry Icons**

Case Reports may contain Icons that serve as visual indicators to draw the User's attention to specific information.

### **Icon Descriptions**:

|                 | Icon       | Name               | Description                                                                                                    |
|-----------------|------------|--------------------|----------------------------------------------------------------------------------------------------|
| Section 8 of 10 |            | Progress Bar       | Indicates the percentage of completion.                                                                                                    |
|                 |            | Lock               | Indicates the sections that are not yet accessible; Users must enter all the required fields on the current screen and click <b>Next</b> to unlock the next screen. |
|                 | $\bigcirc$ | Green<br>Checkmark | Indicates the sections that are complete.                                                                                                    |

#### **Conditional Questions**

Conditional Questions are those questions that are asked based on your responses to the previous questions. The Sexually Transmitted Diseases (STD) Case Report has multiple screens with conditional questions. Based on the answer selected for conditional questions, certain subsequent fields on the screen will be enabled or grayed out and disabled.

### DDE for eICRs: Sexually Transmitted Diseases (STD) User Guide

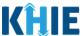

For example, if you select *No* or *Unknown* to the conditional question at the top of the **Laboratory** Information screen of the STD Case Report, the subsequent fields will be grayed out and disabled.

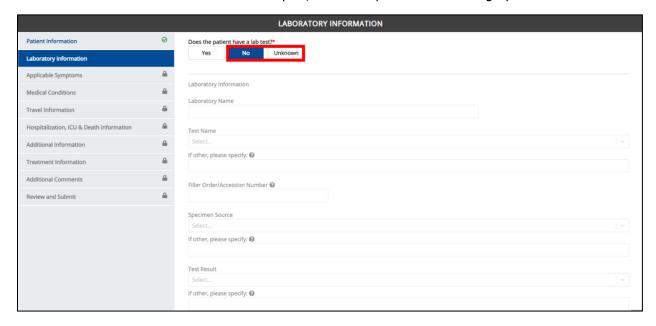

 If you select Yes to the conditional question at the top of the Laboratory Information screen, the subsequent laboratory-related fields are enabled.

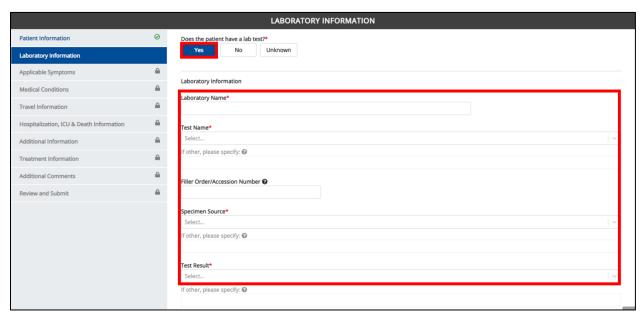

Additionally, if **No** or **Unknown** is selected for certain conditional questions, the screen will be disabled and the subsequent fields will be marked as **No** or **Unknown**, based on the selected answer.

These conditional questions are found on the **Applicable Symptoms**, **Medical Conditions**, and **Travel Information** screens of the STD Case Report.

For example, if you select *No* to the conditional question at the top of the Medical Conditions screen
of the STD Case Report, all subsequent fields will be disabled and labeled as *No*.

### DDE for eICRs: Sexually Transmitted Diseases (STD) User Guide

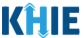

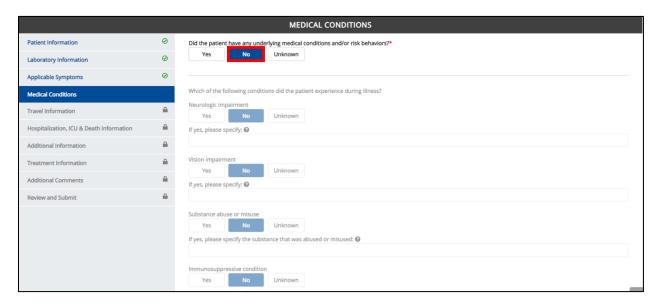

 If you select *Unknown* to the conditional question at the top of the **Medical Conditions** screen, all subsequent fields will be disabled and labeled as *Unknown*.

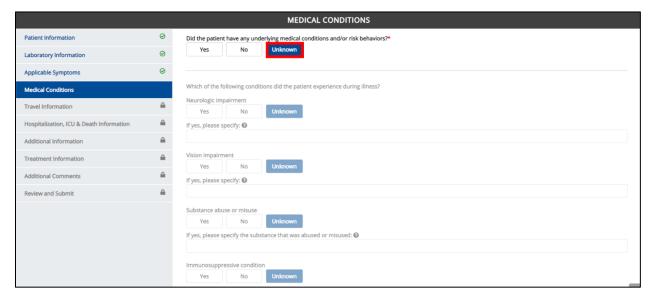

### DDE for eICRs: Sexually Transmitted Diseases (STD) User Guide

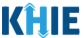

• If you select **Yes** to the conditional question at the top of the **Medical Conditions** screen, the subsequent fields are enabled.

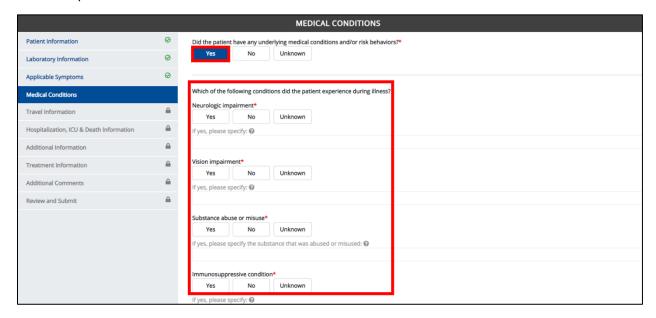

### DDE for eICRs: Sexually Transmitted Diseases (STD) User Guide

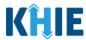

### **6** Affiliation/Organization Conditional Question

Certain conditional questions apply only to the subsequent fields within the section. Based on the selection to the conditional question, certain subsequent fields in that section are enabled.

This applies to the conditional Affiliation/Organization question on the **Patient Information** screen: *Is the Affiliation/Organization the same for Patient ID (MRN), Person completing Form, and Attending Physician/Clinician?* 

Based on the selected answer to the conditional question, you can apply the <u>same</u> Affiliation/Organization to the Patient ID (MRN), the Person Completing the Form, and the Attending Physician/Clinician; **OR** you can apply a <u>different</u> Affiliation/Organization to each.

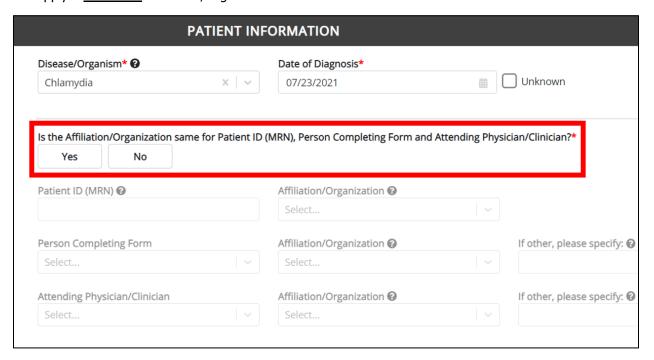

- Select Yes to apply the <u>same</u> Affiliation/Organization the Patient ID (MRN), the Person Completing the Form, and the Attending Physician/Clinician.
- Select No to apply <u>different</u> Affiliation/Organizations to the Patient ID (MRN), the Person Completing the Form, and the Attending Physician/Clinician.

### DDE for eICRs: Sexually Transmitted Diseases (STD) User Guide

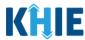

#### **Affiliation/Organization Conditional Answer: Yes**

If **Yes** is selected for the conditional Affiliation/Organization question, the **same** Affiliation/Organization is applied to the Patient ID (MRN), the Person Completing the Form, and the Attending Physician/Clinician.

- Only <u>one</u> *Affiliation/Organization* field is enabled. You must complete the enabled Affiliation/Organization field that corresponds to the Patient ID (MRN). The *Affiliation/Organization* fields for the Person Completing Form and the Attending Physician/Clinician are disabled.
- 1. Select the **Affiliation/Organization** for the Patient ID (MRN) from the dropdown menu.

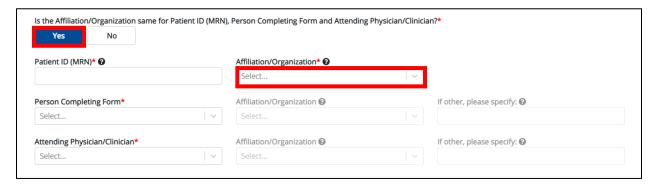

- Once the Affiliation/Organization is selected for the Patient ID (MRN), the selection will display in the disabled Affiliation/Organization fields.
- This means the <u>same</u> Affiliation/Organization is applied to the Patient ID (MRN), the Person Completing Form, and the Attending Physician/Clinician.

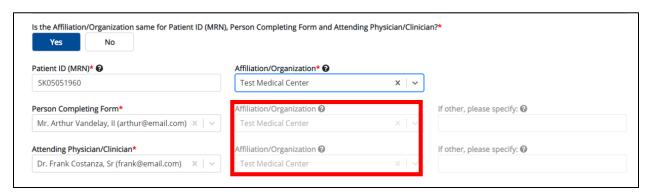

### DDE for eICRs: Sexually Transmitted Diseases (STD) User Guide

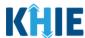

#### **Affiliation/Organization Conditional Answer: No**

If **No** is selected for the conditional Affiliation/Organization question, a **different** Affiliation/Organization can be selected for the Patient ID (MRN), the Person Completing the Form, and the Attending Physician/Clinician.

- **Each** of the three (3) of the *Affiliation/Organization* fields are enabled.
- You must select an answer for **each** of the *Affiliation/Organization* fields respectively for Patient ID (MRN), Person Completing Form, and Attending Physician/Clinician.

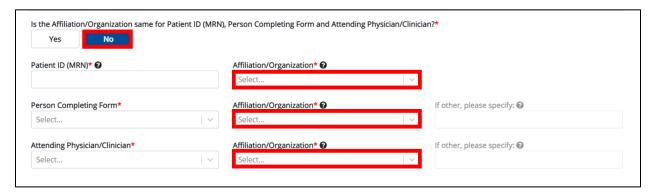

1. Select the **Affiliation/Organization** for the Patient ID (MRN) from the dropdown menu.

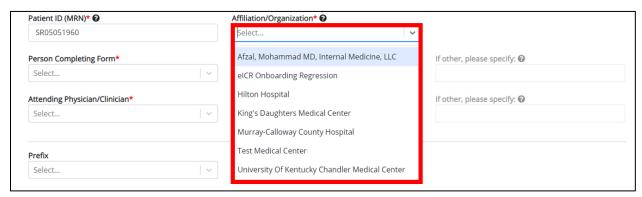

2. Select the **Affiliation/Organization** for the Person Completing Form from the dropdown menu.

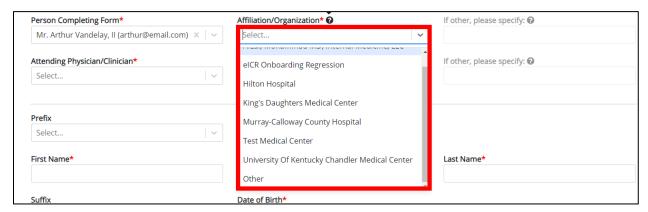

### DDE for eICRs: Sexually Transmitted Diseases (STD) User Guide

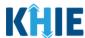

**Please Note:** If you select **Other** from the **Affiliation/Organization** dropdown menu for the Person Completing Form, the subsequent textbox is enabled: **If other, please specify.** You must enter the **affiliation/organization**.

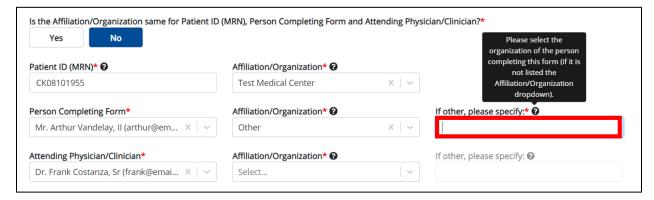

3. Select the **Affiliation/Organization** for the Attending Physician/Clinician from the dropdown menu.

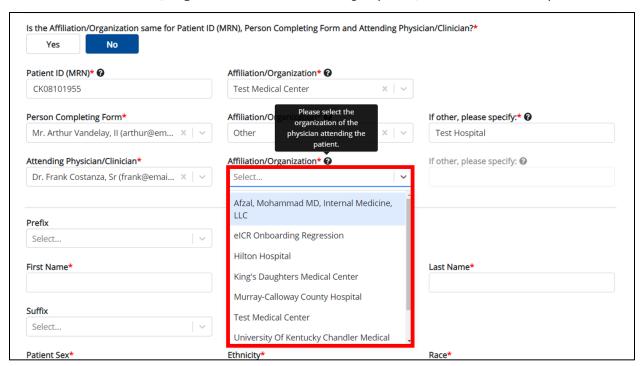

**Please Note:** If you select *Other* from the *Affiliation/Organization* dropdown menu for the Attending Physician/Clinician, the following subsequent textbox is enabled: *If other, please specify*. You must enter the name of the **Affiliation/Organization**.

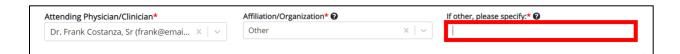

### DDE for eICRs: Sexually Transmitted Diseases (STD) User Guide

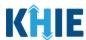

#### **Affiliation/Organization Validation**

If, after completing the *Affiliation/Organization* section, you change your answer to the conditional question from **No** to **Yes** or vice versa, a pop-up will display to confirm the change in answer.

A pop-up displays with a message that states: *All selections for the "Affiliation/Organization" will be reset. Are you sure you want to change your selection?* 

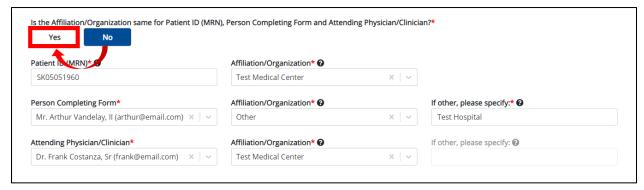

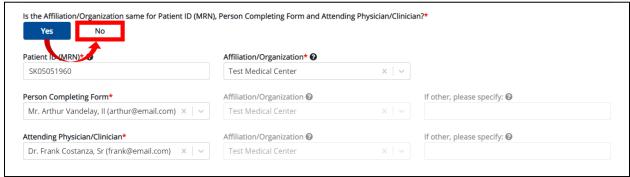

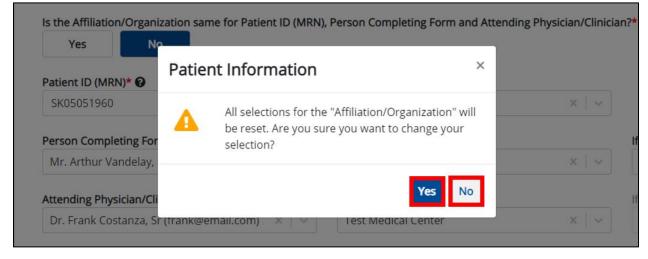

- To reset the Affiliation/Organization selection(s), click Yes.
- To save the selected Affiliation/Organization selection(s), click No.

### DDE for eICRs: Sexually Transmitted Diseases (STD) User Guide

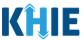

#### **Change Affiliation/Organization Conditional Answer: No to Yes**

If, after completing the *Affiliation/Organization* section, you change your answer to the conditional Affiliation/Organization question from *No* to *Yes*, a pop-up message will display.

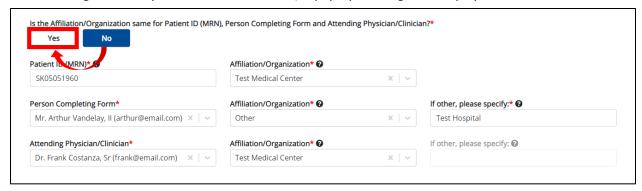

1. To reset your previous Affiliation/Organization selections for the Patient ID (MRN), Person Completing Form, and Attending Physician/Clinician, click *Yes* on the pop-up.

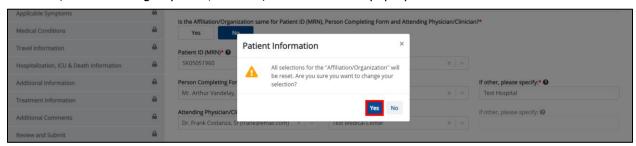

- 2. An error message prevents you from proceeding until an Affiliation/Organization is selected. You must select the **Affiliation/Organization** for the Patient ID (MRN) in order to proceed.
  - Your previous Affiliation/Organization selections for the Person Completing Form and the Attending Physician/Clinician have been reset.
  - The *Affiliation/Organization* fields for the Person Completing Form and the Attending Physician/Clinician are now blank and disabled.

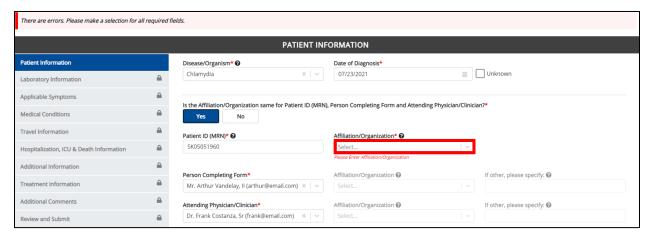

## DDE for eICRs: Sexually Transmitted Diseases (STD) User Guide

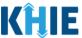

3. Select the **Affiliation/Organization** for the Patient ID (MRN) from the dropdown menu.

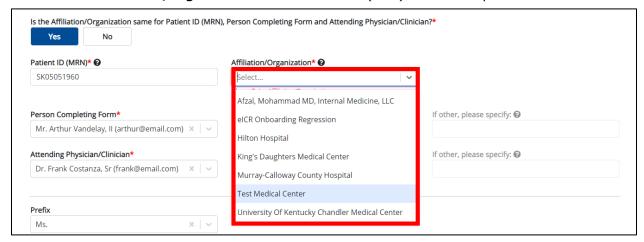

- 4. The **Affiliation/Organization** selected for the Patient ID (MRN) will display in disabled *Affiliation/Organization* fields for the Person Completing Form and the Attending Physician/Clinician.
  - This means the <u>same</u> Affiliation/Organization will be applied to the Patient ID (MRN), Person Completing Form, and Attending Physician/Clinician.

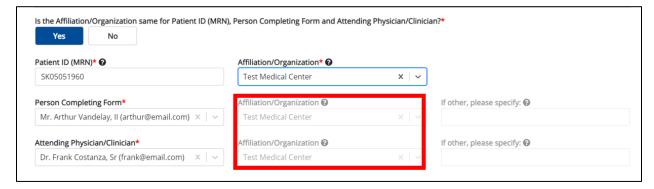

### DDE for eICRs: Sexually Transmitted Diseases (STD) User Guide

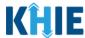

#### Change Affiliation/Organization Conditional Answer: Yes to No

If, after completing the *Affiliation/Organization* section, you change your answer to the conditional question from *Yes* to *No*, a pop-up will display.

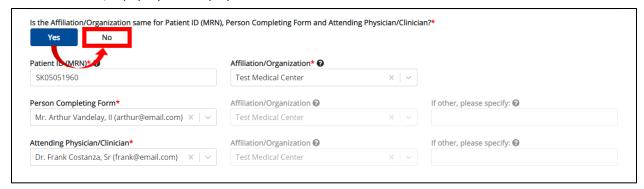

1. To reset your previous Affiliation/Organization selection for the Patient ID (MRN), click **Yes** on the popup.

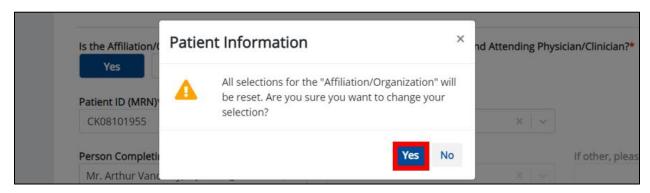

- 2. You must individually complete **each** of the *Affiliation/Organization* fields corresponding to Patient ID (MRN), Person Completing Form, and Attending Physician/Clinician.
- Your previous Affiliation/Organization selection for the Patient ID (MRN) has been reset.
- **All** three (3) of the *Affiliation/Organization* fields are enabled.
  - This means a different Affiliation/Organization can be selected for each field.

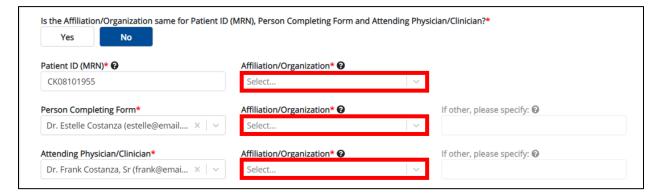

3. Select the **Affiliation/Organization** for the Patient ID (MRN) from the dropdown menu.

### DDE for eICRs: Sexually Transmitted Diseases (STD) User Guide

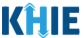

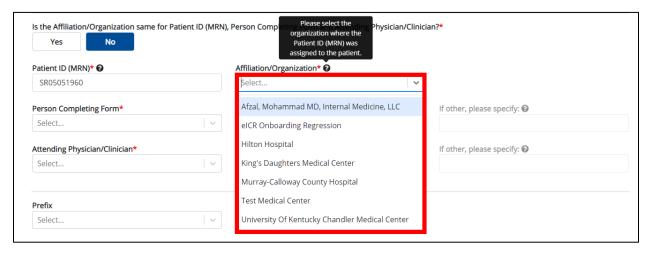

- 4. Select the **Affiliation/Organization** for the Person Completing Form from the dropdown menu.
- 5. Select the **Affiliation/Organization** for the Attending Physician/Clinician from the dropdown menu.

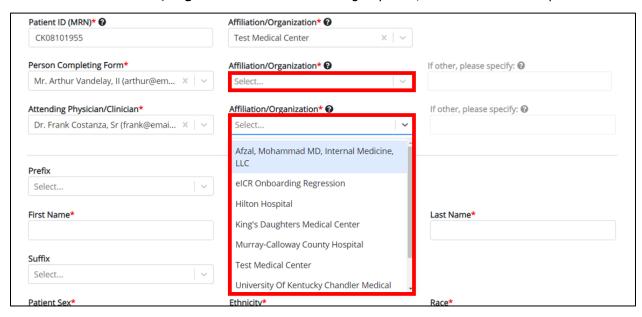

**Please Note:** If you select *Other* from the *Affiliation/Organization* dropdown menu for the Person Completing Form or the Attending Physician/Clinician, the following subsequent textbox is enabled: *If other, please specify.* You must enter the name of the **affiliation/organization**.

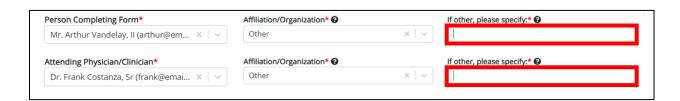

### DDE for eICRs: Sexually Transmitted Diseases (STD) User Guide

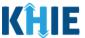

### 7 Dynamic Functions based on Disease/Organism

Based on the **Disease/Organism** selected from the dropdown menu on the **Patient Information** screen of the Sexually Transmitted Disease (STD) Case Report, certain subsequent screens will dynamically display information that applies to the selected disease/organism. This means certain screens will display only the symptoms, lab tests, treatment information, and additional information that applies to the selected disease/organism.

Once the Disease/Organism selection is saved on the **Patient Information** screen, the subsequent dynamic screens are customized to display only the information that applies to the selected Disease/Organism.

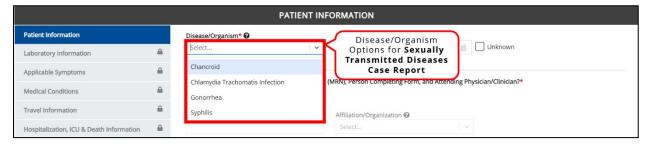

#### **Change or Save Disease/Organism Selection**

Once you select a **Disease/Organism** from the dropdown menu, and click **Save** or **Next** on the **Patient Information** screen, a pop-up displays with a message that states:

You have selected to file this case report for [selected disease]. Please note that you will not be able to change/update Disease/Organism name after you save this screen or proceed to the next screen. Are you sure you want to file this case report for [selected disease]?

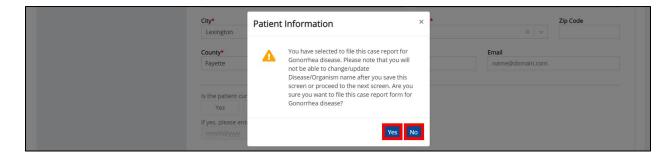

**Please Note:** All Disease/Organism selections are final. Once the selection is saved on the **Patient Information** screen, the subsequent dynamic screens are customized to only display information that applies to the selected Disease/Organism.

You have one more opportunity to select **No** to change the Disease/Organism. You can select **Yes** to finalize the Disease/Organism selection.

## DDE for eICRs: Sexually Transmitted Diseases (STD) User Guide

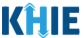

- Upon clicking Save or Next at the bottom of the Patient Information screen, the Disease/Organism Pop-Up displays.
- 2. To change the selected Disease/Organism, click No.

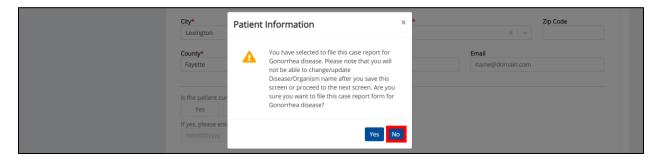

3. Select a different **Disease/Organism** from the dropdown menu.

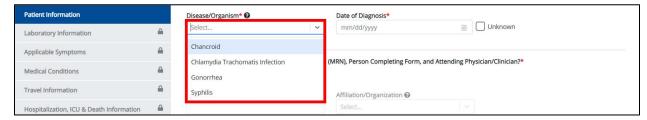

4. Once the Disease/Organism selection is complete, click **Save** to save the change or click **Next** at the bottom of the **Patient Information** screen.

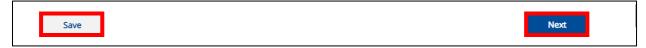

5. The Disease/Organism Pop-Up displays to confirm the change in selection. Click **Yes** to save the Disease/Organism selection.

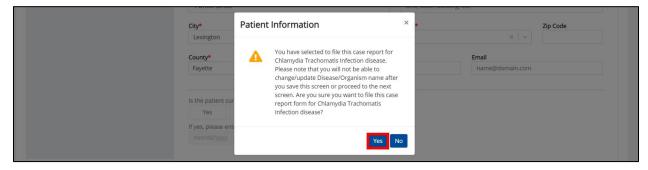

6. After saving the selection, the *Disease/Organism* field is disabled and displays the selected Disease/Organism. You can no longer change the selected Disease/Organism.

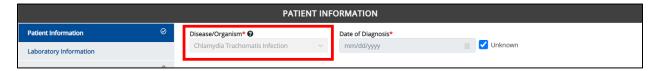

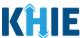

### 8 Dynamic Screens for STD Case Report

The following screens display dynamic information based on the **Disease/Organism** selected from the dropdown menu on the **Patient Information** screen of the STD Case Report:

#### **Laboratory Information: Dynamic Screen**

On the **Laboratory Information** screen, the *Test Name* dropdown menu displays only the test name options that apply to the Disease/Organism selected on the **Patient Information** screen.

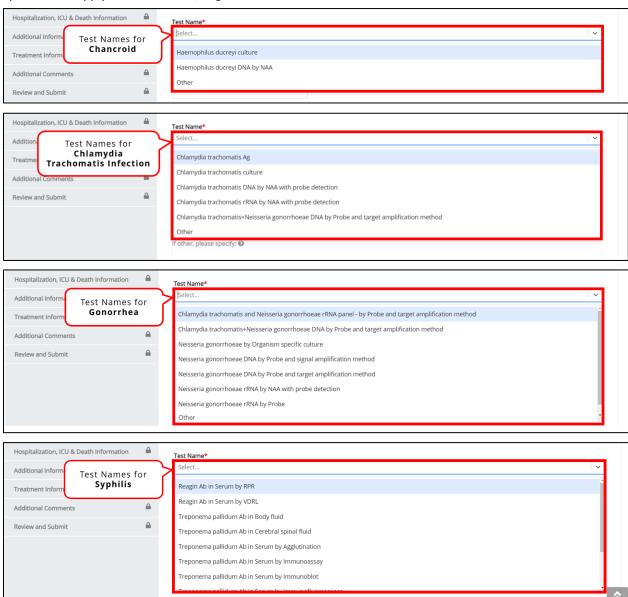

## DDE for eICRs: Sexually Transmitted Diseases (STD) User Guide

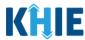

#### **Applicable Symptoms: Dynamic Screen**

The **Applicable Symptoms** screen displays common fields for <u>all</u> of the Sexually Transmitted Diseases selected as the Disease/Organism. The **Applicable Symptoms** screen displays additional symptoms that apply to the selected Disease/Organism.

- The **Applicable Symptoms** screen displays the common fields below for all selected Disease/Organisms:
  - o Rash
  - o Fever
  - Diarrhea (>3 loose stools/24 hour period)
  - o Did the patient have any other symptoms?

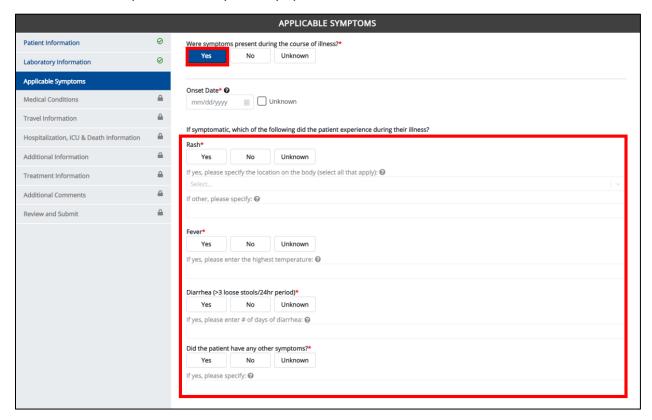

• The **Applicable Symptoms** screen displays additional symptoms that apply to the Disease/Organism selected.

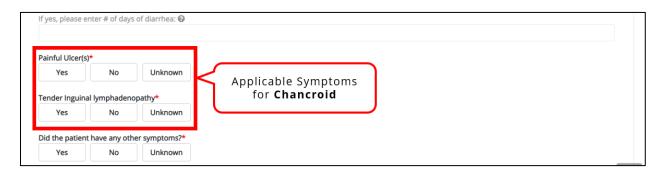

# DDE for eICRs: Sexually Transmitted Diseases (STD) User Guide

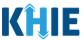

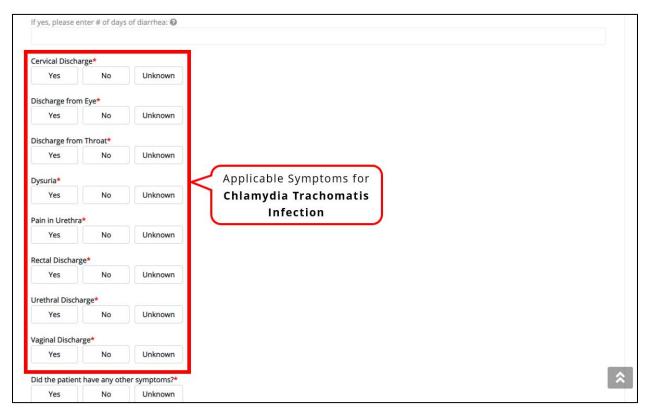

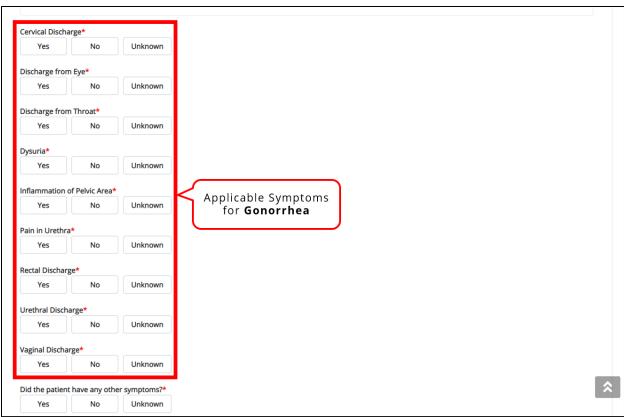

### DDE for eICRs: Sexually Transmitted Diseases (STD) User Guide

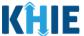

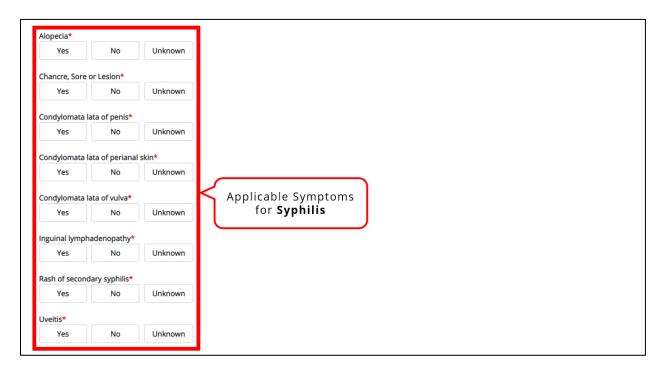

#### **Additional Information: Dynamic Screen**

The **Additional Information** screen is dynamic and displays certain fields based on the Disease/Organism selected.

• The **Additional Information** screen is disabled and does <u>not</u> collect information when **Chancroid** or **Chlamydia Trachomatis Infection** is selected as the Disease/Organism.

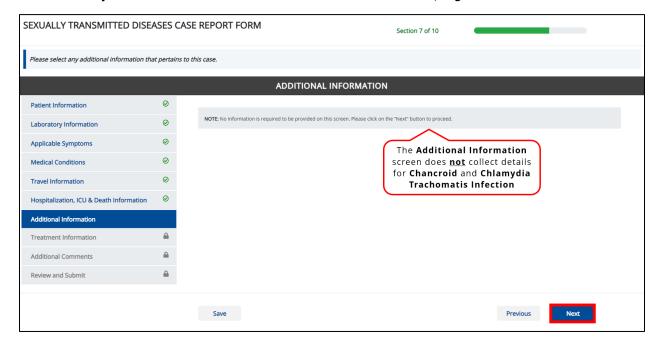

## DDE for eICRs: Sexually Transmitted Diseases (STD) User Guide

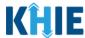

The **Additional Information** screen is enabled and collects information only when **Gonorrhea** or **Syphilis** is selected as the Disease/Organism.

 When Gonorrhea is selected as the Disease/Organism, Additional Information related to drug resistance is collected.

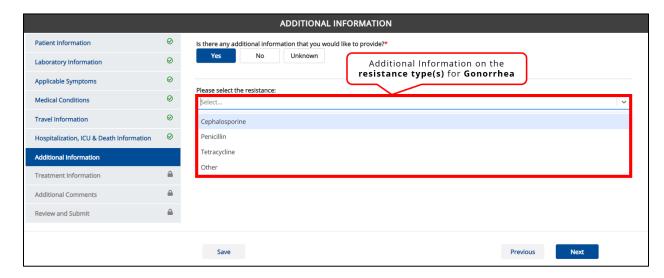

• When **Syphilis** is selected, **Additional Information** related to the stage of syphilis and previous treatment information is collected.

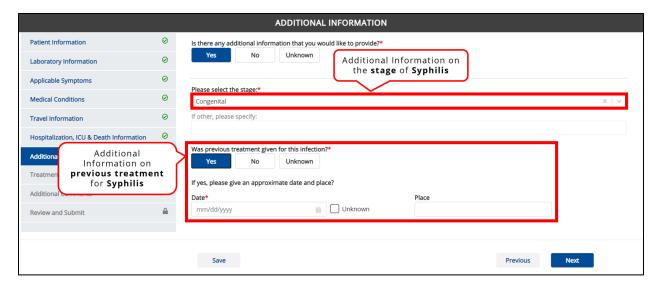

# DDE for eICRs: Sexually Transmitted Diseases (STD) User Guide

### Deloitte.

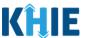

#### **Treatment Information: Dynamic Screen**

On the **Treatment Information** screen, the *Medications* dropdown menu displays only the test name options that apply to the Disease/Organism selected.

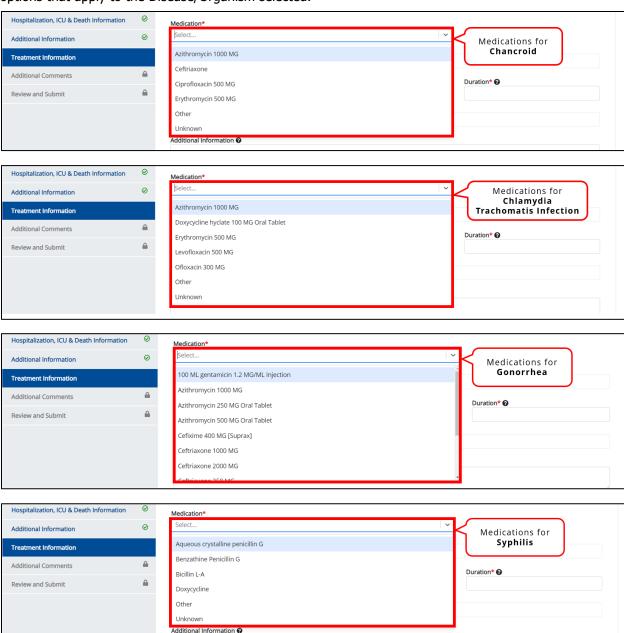

### DDE for eICRs: Sexually Transmitted Diseases (STD) User Guide

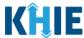

• If *Other* is selected, the subsequent field is enabled. Enter the **name of the medication** in the textbox: *If other, please specify*.

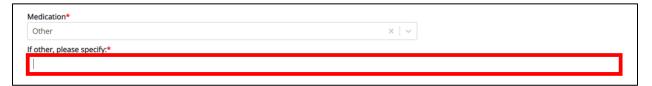

### 9 Tips for Manually Entering Case Report Data

Become familiar with these tips prior to entering case reports. When entering data, please keep these key notes in mind:

There are <u>mandatory</u> fields marked with <u>red asterisks</u> (\*). These fields must be completed in order to proceed. In addition to completing the mandatory fields, you are encouraged to enter as much information as possible.

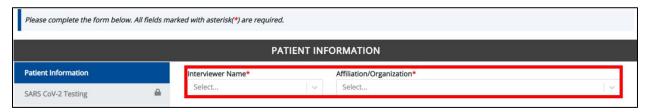

Help Icons are available to guide you while entering data in the fields.

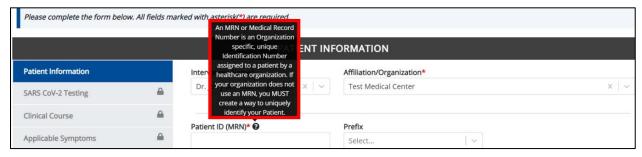

• For entering address information, all States are available for selection in the *State* field dropdown. When you select the **state of Kentucky**, all Kentucky counties are available for selection in the *County* dropdown menu.

# DDE for eICRs: Sexually Transmitted Diseases (STD) User Guide

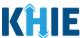

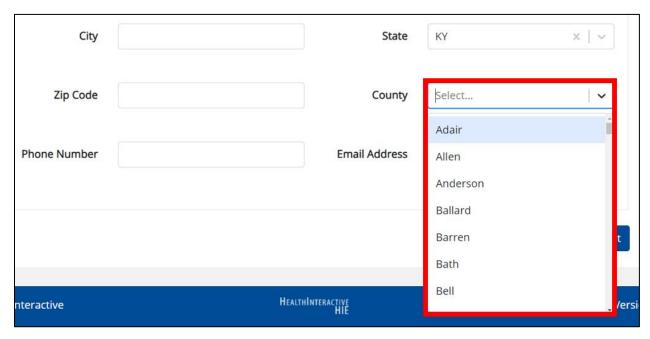

However, when you select any state other than Kentucky, the system will display the message Out
of System State and will not display counties in the County dropdown.

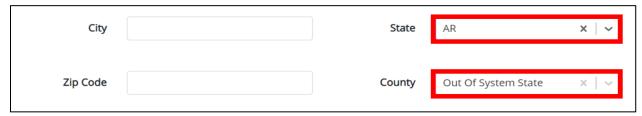

- 1. Enter dates by entering 2 digits for the month, 2 digits for the day, and 4 digits for the year.
  - You can also click the Date field to bring up a calendar. You can click a date on the calendar or
    use the field dropdown menus to select the month and the year.

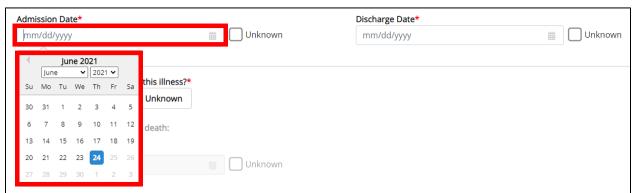

If the date is unknown, you have the option to click the Unknown checkbox.

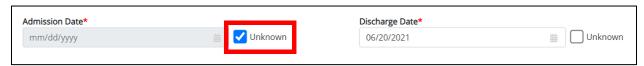

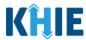

### 10 Sexually Transmitted Diseases Case Report Form

Users with the *Manual Case Reporter* Role are authorized to access the Sexually Transmitted Diseases (STD) Case Report in the ePartnerViewer.

 To enter Sexually Transmitted Diseases case report information, click the Case Report Entry Tab in the blue Navigation Bar at the top of the screen, then select Case Report Forms from the dropdown menu.

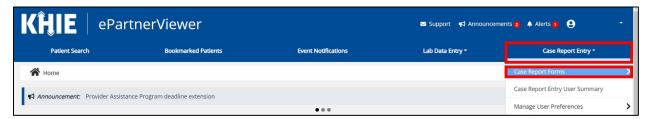

2. Select **Sexually Transmitted Disease** from the dropdown menu.

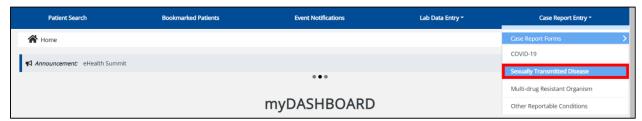

#### 11 Patient Information

Sexually Transmitted Diseases (STD) Case Report entry is a ten-step process where Users enter (1) Patient Information, (2) Laboratory Information, (3) Applicable Symptoms, (4) Medical Conditions, (5) Travel Information, (6) Hospitalization, ICU, & Death Information, (7) Additional Information, (8) Treatment Information, and (9) Additional Comments. (10) **Review and Submit** is where Users must review the information they have entered **and** submit the STD Case Report.

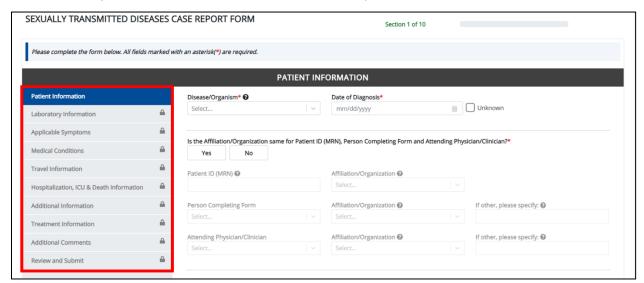

## DDE for eICRs: Sexually Transmitted Diseases (STD) User Guide

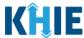

1. To start the Sexually Transmitted Disease Case Report, you must complete the mandatory fields on the **Patient Information** screen.

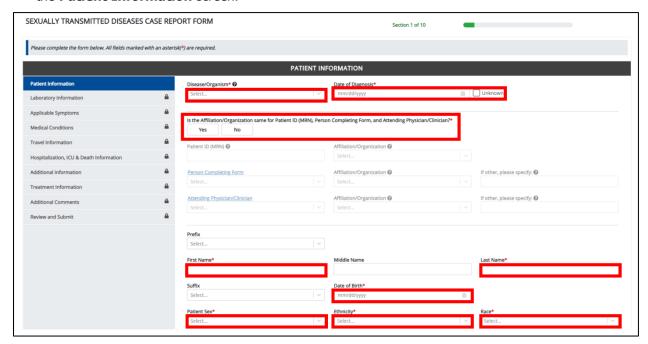

**Please Note:** You are required to enter the details associated with the *Person Completing Form* and the *Attending Physician/Clinician* prior to entering Sexually Transmitted Diseases (STD) case report information.

If you access the STD Case Report without previously entering these details, the **Patient Information** screen is disabled and displays an error message.

You must click the hyperlink associated with the **Person Completing Form** and the **Attending Physician/Clinician** located in the error message banner to navigate to the appropriate **User Preferences** screens and create the *Person Completing Form* and *Attending Physician/Clinician* before entering STD Case Report details.

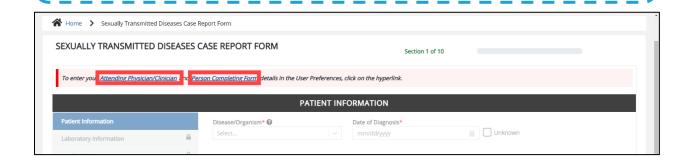

## DDE for eICRs: Sexually Transmitted Diseases (STD) User Guide

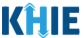

2. Select the **Disease/Organism** from the dropdown menu.

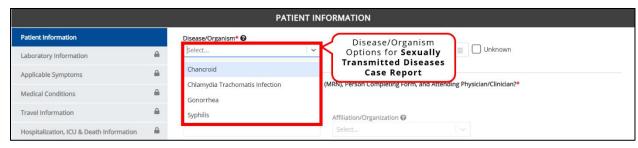

**Please Note**: Based on the **Disease/Organism** selected from the dropdown menu on the **Patient Information** screen, certain subsequent screens will dynamically display information that applies to the selected disease/organism. This means certain screens will display only the symptoms, lab tests, treatment information, and additional information that apply to the selected disease/organism.

Once the Disease/Organism selection is saved on the **Patient Information** screen, the subsequent dynamic screens are customized to display only the information that applies to the selected Disease/Organism.

- Enter the Date of Diagnosis.
- If the date of diagnosis is unknown, click the Unknown checkbox.

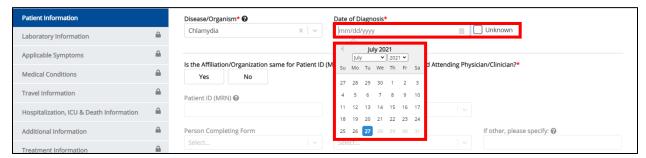

4. Select the **appropriate answer** for the conditional field: *Is the Affiliation/Organization same for Patient ID (MRN), Person Completing Form and Attending Physician/Clinician?* 

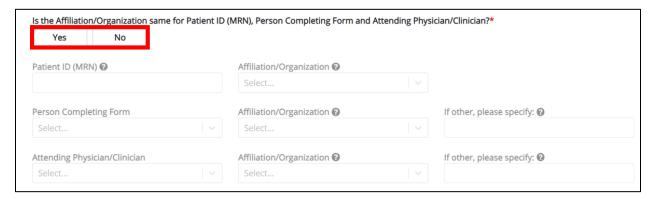

## DDE for eICRs: Sexually Transmitted Diseases (STD) User Guide

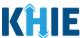

 Click Yes to apply the <u>same</u> Affiliation/Organization to the Patient ID (MRN), the Person Completing the Form, and the Attending Physician/Clinician.

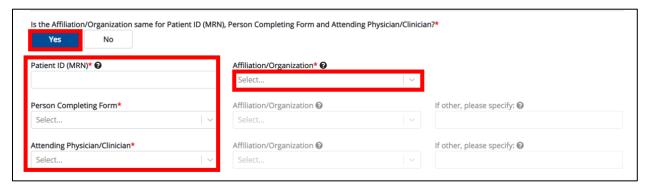

• Click **No** to select a <u>different</u> Affiliation/Organization for the Patient ID (MRN), Person Completing Form, and the Attending Physician/Clinician.

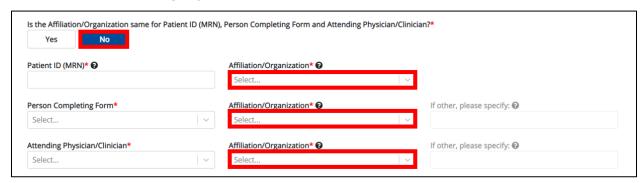

5. Enter the patient's **Medical Record Number** (**MRN**) in the *Patient* (*ID*) *MRN* field. An MRN is an organization specific, unique identification number assigned to a patient by a healthcare organization. If your organization does not use an MRN, you **MUST** create a way to uniquely identify your patient so that the patient is registered in the KHIE system.

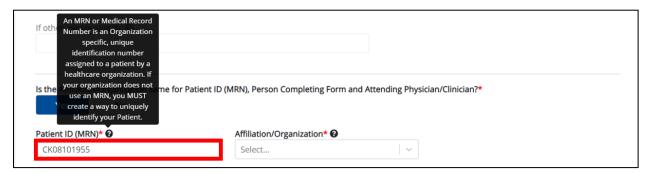

## DDE for eICRs: Sexually Transmitted Diseases (STD) User Guide

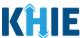

6. From the dropdown menu, select the **Affiliation/Organization** that applies to the Patient ID (MRN).

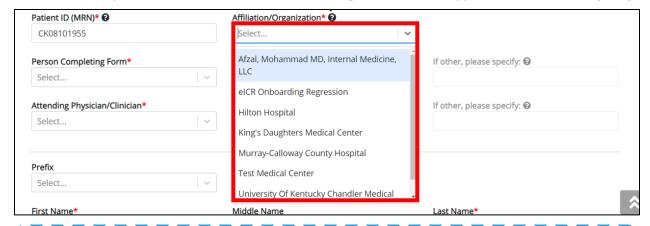

**Please Note:** If **Yes** is selected for the conditional field: *Is the Affiliation/Organization same for Patient ID (MRN), Person Completing Form and Attending Physician/Clinician?* the same Affiliation/Organization will apply to each.

The Affiliation/Organization field is enabled only for the Patient ID (MRN).

The **Affiliation/Organization** selected for the Patient ID (MRN) will display in the disabled *Affiliation/Organization* fields for the Person Completing Form and the Attending Physician/Clinician.

7. From the dropdown menu, select the name of the **Person Completing Form**.

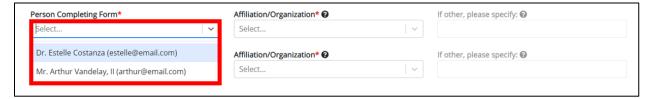

**Please Note**: If the appropriate name does not display in the *Person Completing Form* dropdown, you must create details for a new Person Completing Form by clicking the **Person Completing Form hyperlink**.

### **Person Completing Form Hyperlink**

8. To create details for a new Person Completing Form, click the **Person Completing Form hyperlink**.

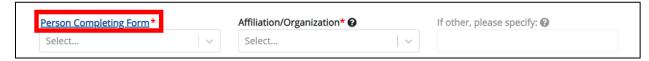

## DDE for eICRs: Sexually Transmitted Diseases (STD) User Guide

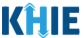

- 9. The *Person Completing Form* Pop-Up displays. Enter the details. Mandatory fields are marked with asterisks (\*).
- 10. If available, select the appropriate **Prefix** and **Suffix** from the dropdown menus.

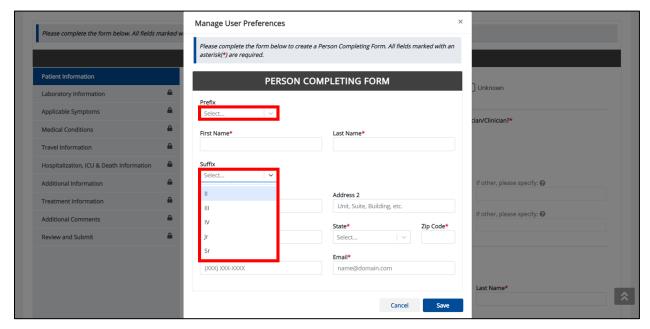

11. Enter the **First Name** and **Last Name** of the Person Completing the Form.

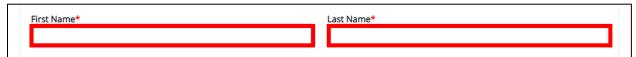

12. Enter the **Address**, **City**, **State**, and **Zip Code**.

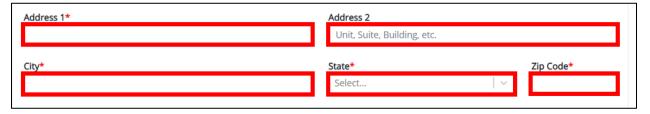

13. Enter the **Phone Number** and **Email Address**.

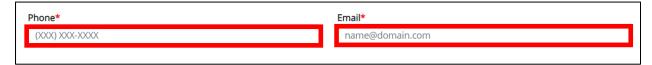

## DDE for eICRs: Sexually Transmitted Diseases (STD) User Guide

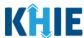

14. After completing the mandatory fields, click Save.

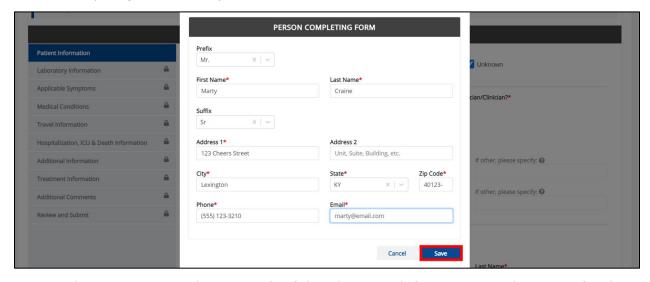

15. Once the new Person Completing Form details have been saved, the *Person Completing Form* dropdown menu is automatically updated and displays the new name of the Person Completing Form. Select the **new name of the Person Completing Form** from the dropdown menu.

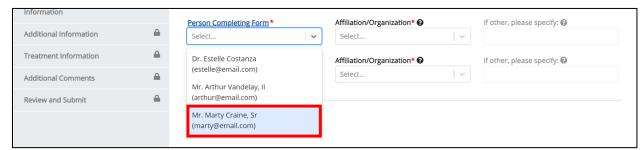

16. If applicable, select the **Affiliation/Organization** that applies to the person completing the form.

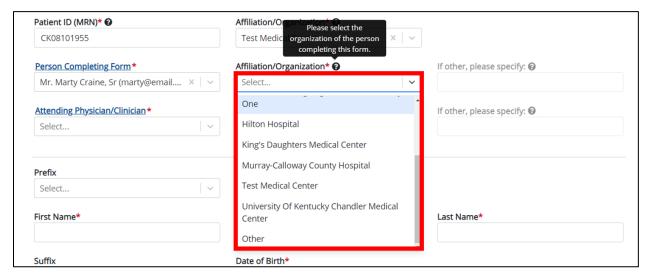

### DDE for eICRs: Sexually Transmitted Diseases (STD) User Guide

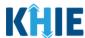

**Please Note**: The *Affiliation/Organization* field that applies to the Person Completing Form is only enabled if you selected **No** to the conditional question: *Is the Affiliation/Organization same for Patient ID (MRN), Person Completing Form and Attending Physician/Clinician*?

If Other is selected from the dropdown menu, the subsequent field is enabled. Enter the name of the
organization associated with the person completing the form in the subsequent textbox: If
other, please specify.

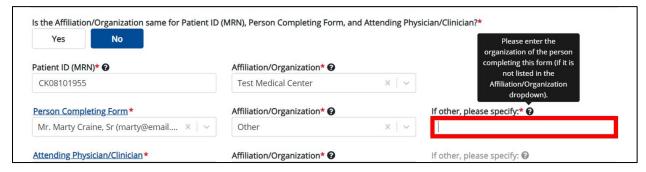

17. Select the **Attending Physician/Clinician** from the dropdown menu.

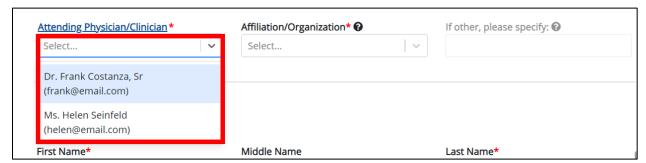

**Please Note**: If the appropriate name does not display in the Attending Physician/Clinician dropdown, you must create details for a new Attending Physician/Clinician by clicking the **Attending Physician/Clinician hyperlink**.

#### **Attending Physician/Clinician Hyperlink**

18. To create a new Attending Physician/Clinician, click the **Attending Physician/Clinician hyperlink**.

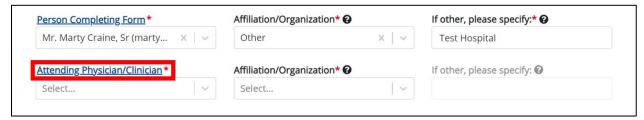

## DDE for eICRs: Sexually Transmitted Diseases (STD) User Guide

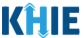

- 19. The *Attending Physician/Clinician* Pop-Up displays. Enter the details. Mandatory fields are marked with asterisks (\*).
- 20. If available, select the appropriate **Prefix** and **Suffix** from the dropdown menus.

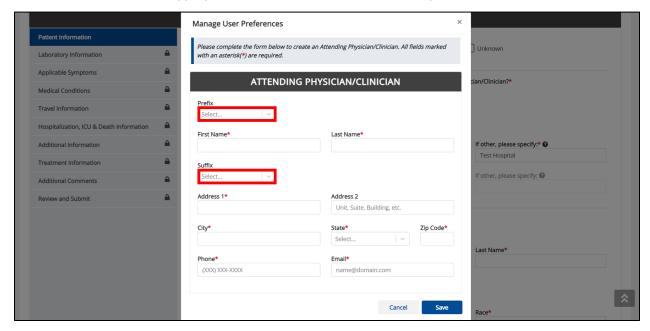

21. Enter the Attending Physician/Clinician's **First Name** and **Last Name**.

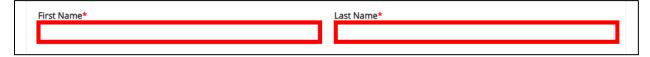

22. Enter the Address, City, State, and Zip Code.

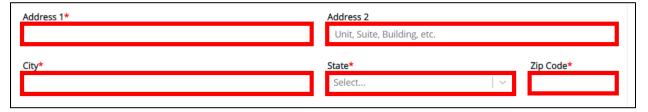

23. Enter the Attending Physician/Clinician's **Phone Number** and **Email Address**.

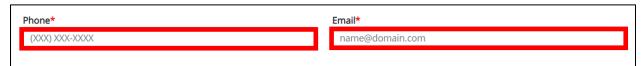

## DDE for eICRs: Sexually Transmitted Diseases (STD) User Guide

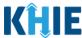

24. After completing the mandatory fields, click Save.

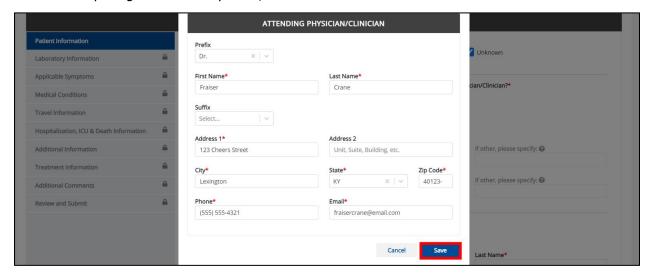

25. Once the new Attending Physician/Clinician details have been saved, the *Attending Physician/Clinician* dropdown menu is automatically updated and displays the new Attending Physician/Clinician. Select the **new Attending Physician/Clinician** from the dropdown menu.

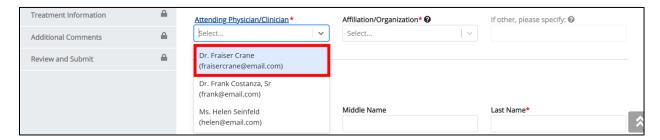

26. If applicable, select the **Affiliation/Organization** that applies to the physician attending the patient.

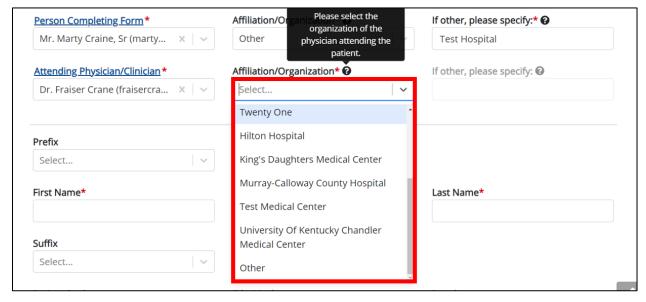

### DDE for eICRs: Sexually Transmitted Diseases (STD) User Guide

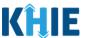

**Please Note**: The *Affiliation/Organization* field that applies to the Attending Physician/Clinician is enabled only when you select **No** to the conditional question: *Is the Affiliation/Organization same for Patient ID (MRN), Person Completing Form and Attending Physician/Clinician*?

If Other is selected from the dropdown menu, the subsequent field is enabled. You must enter the
name of the organization associated with the attending physician/clinician in the subsequent
textbox: If other, please specify.

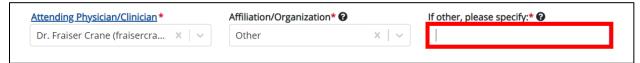

**Please Note**: Additional information on the Affiliation/Organization section of the **Patient Information** screen is covered in *Section 6 Affiliation/Organization Conditional Question*.

27. If available for the patient, select the **Prefix** and **Suffix** from the dropdown menus.

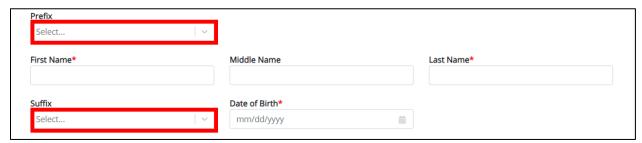

28. Enter the patient's **First Name** and **Last Name**. If available, enter the patient's **Middle Name**.

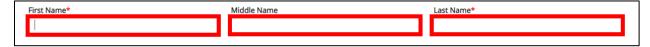

29. Enter the patient's **Date of Birth**.

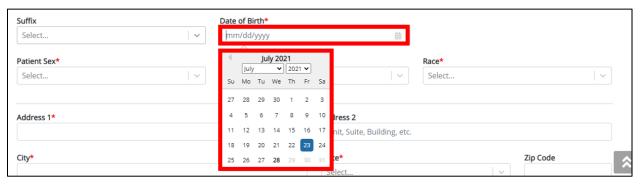

**Please Note**: If the patient is either under one year old or more than 100 years old, a notification pop-up will display to confirm the correct birth year has been entered or selected. You cannot proceed to the next page until updating or confirming the patient's birth year.

## DDE for eICRs: Sexually Transmitted Diseases (STD) User Guide

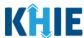

30. Select the **Patient Sex** from the dropdown menu.

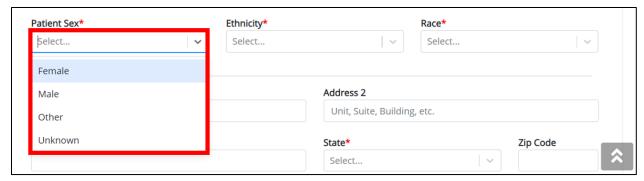

31. Select the patient's **Ethnicity** and **Race** from the appropriate field dropdown menus.

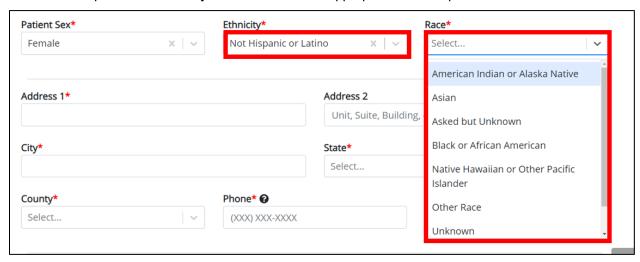

32. Enter the patient's **Street Address**, **City**, **State**, **Zip Code**, and **County**.

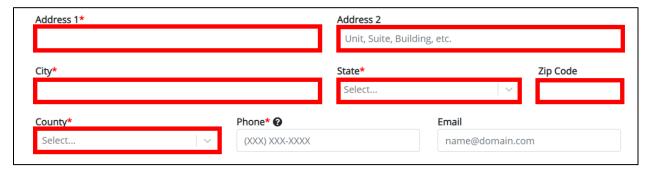

33. Enter the patient's **Phone Number** and **Email Address**.

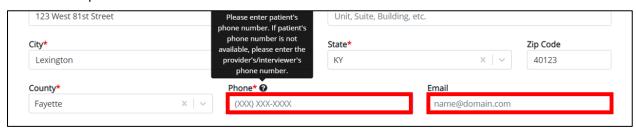

## DDE for eICRs: Sexually Transmitted Diseases (STD) User Guide

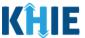

If applicable, select the **appropriate answer** to *Is the patient currently pregnant*?

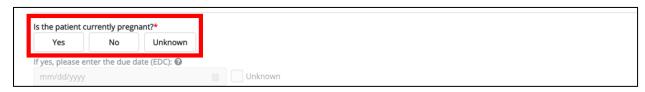

**Please Note:** The field *Is the patient currently pregnant?* is enabled only when you select *Female* from the *Patient Sex* dropdown menu on the **Patient Information** screen.

If **Yes** is selected, the subsequent field is enabled. You must enter the **estimated due date (EDC)** in the subsequent field: *If yes, please enter the due date (EDC)*. If the due date is unknown, click the **Unknown checkbox**.

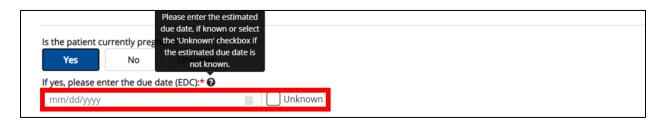

34. When the **Patient Information** screen has been completed, click **Save** to save your progress or **Next** to proceed to the **Laboratory Information** screen.

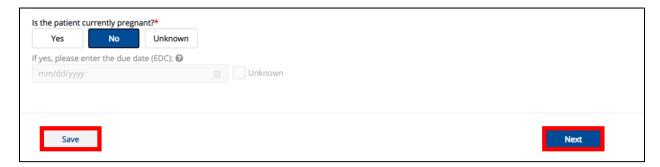

**Please Note**: Once you select a Disease/Organism from the dropdown menu and click **Save** or **Next** at the bottom of the **Patient Information** screen, a pop-up displays with a message that states: You have selected to file this case report for [selected disease]. Please note that you will not be able to change/update Disease/Organism name after you save this screen or proceed to the next screen. Are you sure you want to file this case report form for [selected disease]?

To save the selected Disease/Organism and proceed to the **Laboratory Information** page, click  $\bf Yes$ . To change the selected Disease/Organism, click  $\bf No$ .

## DDE for eICRs: Sexually Transmitted Diseases (STD) User Guide

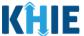

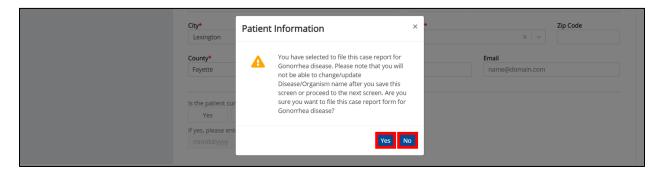

35. To change the selected Disease/Organism, click No on the Disease/Organism Pop-Up.

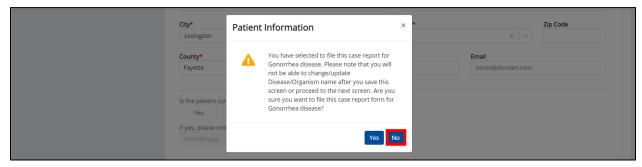

36. If changing the selection, select a different **Disease/Organism** from the dropdown menu.

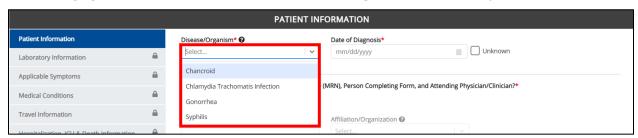

37. Once the Disease/Organism selection is complete, click **Save** to save the change or click **Next** at the bottom of the screen.

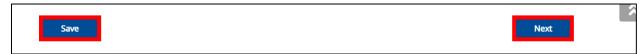

38. The Disease/Organism Pop-Up displays to confirm the change in Disease/Organism selection. Click **Yes** to save the selection.

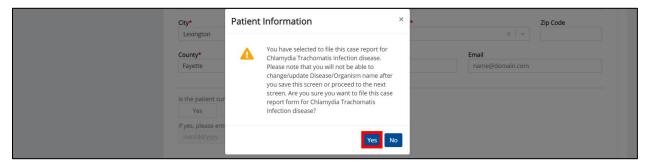

## DDE for eICRs: Sexually Transmitted Diseases (STD) User Guide

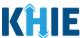

39. Upon clicking **Yes** to save the selection, the *Disease/Organism* field is disabled and displays the selected Disease/Organism. You can no longer change the selected Disease/Organism.

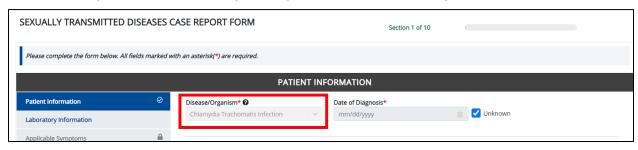

**Please Note**: Once the Disease/Organism selection is saved on the **Patient Information** screen, the subsequent dynamic screens are customized to display only the information that applies to the selected Disease/Organism.

40. Click **Next** to proceed to the **Laboratory Information** screen.

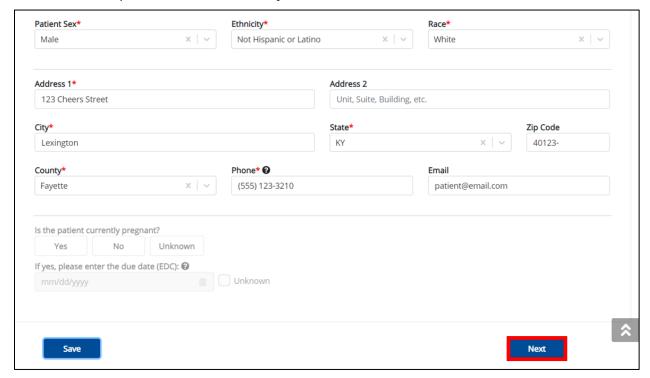

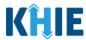

### 12 Laboratory Information

1. On the **Laboratory Information** screen, select the **appropriate answer** for the conditional question at the top: *Does the patient have a lab test?* 

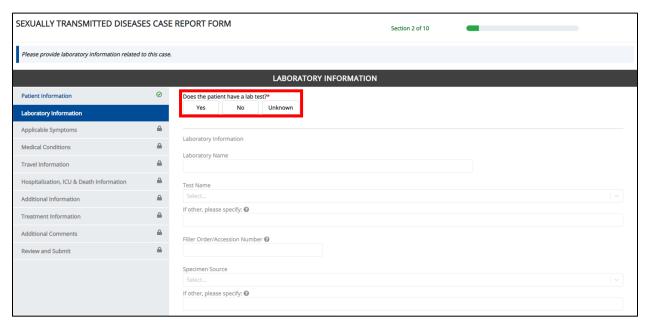

2. If **Yes** is selected for the conditional question, the subsequent fields on the screen are enabled. You must enter details for a lab test.

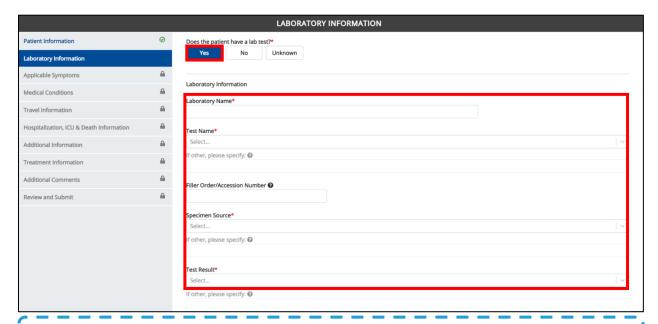

**Please Note:** If **No** or **Unknown** is selected for the conditional question, all the subsequent fields on the screen are disabled.

### DDE for eICRs: Sexually Transmitted Diseases (STD) User Guide

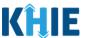

2. Enter the **Laboratory Name** in the textbox.

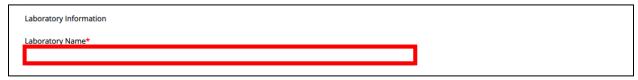

3. Select the appropriate **Test Name** from the dropdown menu.

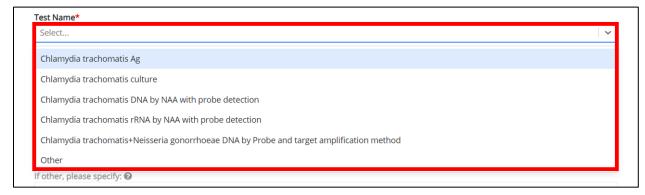

**Please Note:** The *Test Name* dropdown menu displays only the test name options that apply to the Disease/Organism selected on the **Patient Information** screen.

• If *Other* is selected from the dropdown menu, the subsequent field is enabled. Enter the **test name/description** in the subsequent textbox: *If other, please specify*.

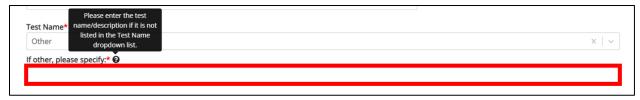

4. Enter the Filler Order/Accession Number.

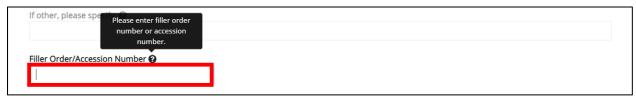

**Please Note:** The Filler Order Number or Lab Accession Number is typically utilized by laboratories and generally refers to the number assigned to a lab sample when it is checked in. If your organization does not log the receipt of specimens, you should create a system to uniquely track the specimen when you check it in.

## DDE for eICRs: Sexually Transmitted Diseases (STD) User Guide

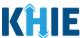

5. Select the **Specimen Source** from the dropdown menu.

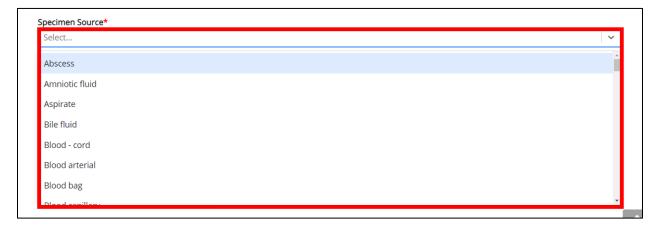

• If *Other* is selected from the dropdown menu, the subsequent field is enabled. Enter **the specimen name/description** in the subsequent textbox: *If other, please specify*.

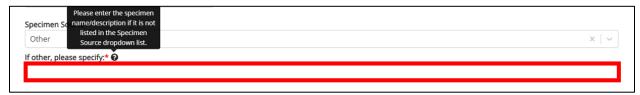

6. Select the **Test Result** from the dropdown menu.

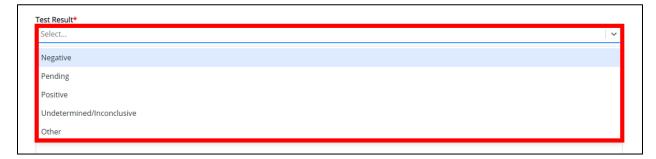

• If *Other* is selected from the dropdown menu, the subsequent field is enabled. Enter **the test result information** in the subsequent textbox: *If other, please specify*.

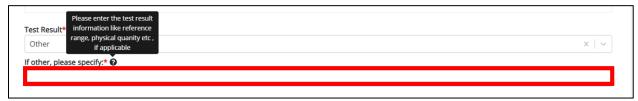

### DDE for eICRs: Sexually Transmitted Diseases (STD) User Guide

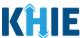

If Pending is selected from the dropdown menu, the subsequent field is disabled: Test Result Date.

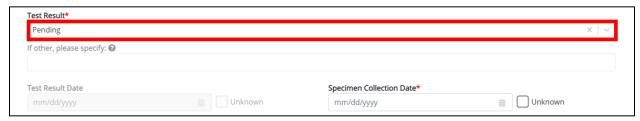

- 7. If applicable, enter the **Test Result Date**.
- 8. Enter the **Specimen Collection Date**.

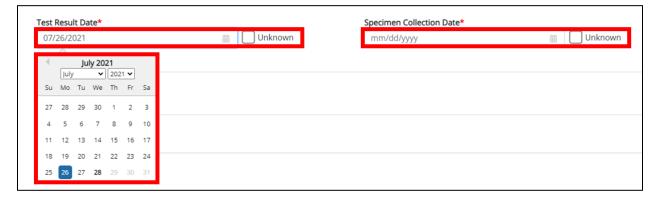

**Please Note**: The Specimen Collection Date cannot occur **after** the Test Result Date. The Specimen Collection Date must occur on the **same date** or any date **BEFORE** the Test Result Date. If you enter a Specimen Collection Date that occurs **after** the Test Result Date, both fields are marked as invalid.

If you click **Next**, the **Laboratory Information** screen displays an error banner with a message that states: *There are errors. Please make a selection for all required fields*.

To proceed, you must enter a valid Specimen Collection Date that occurs **on** or **before** the Test Result Date.

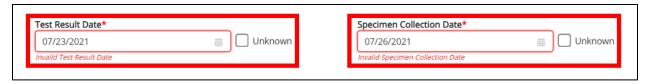

9. In the *Additional Information* textbox, enter **additional notes about the lab test**, if applicable.

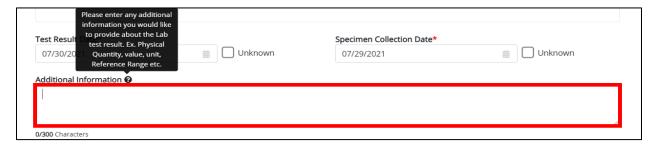

## DDE for eICRs: Sexually Transmitted Diseases (STD) User Guide

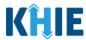

#### **Adding Multiple Tests**

10. You can also click **Add Test** to log the details for multiple lab tests. This means that you can easily enter additional lab test results on the same patient.

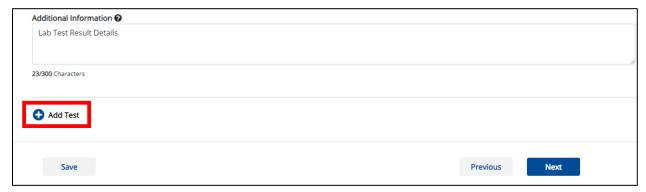

To delete an additional lab test, click the Trash Bin Icon located at the top right.

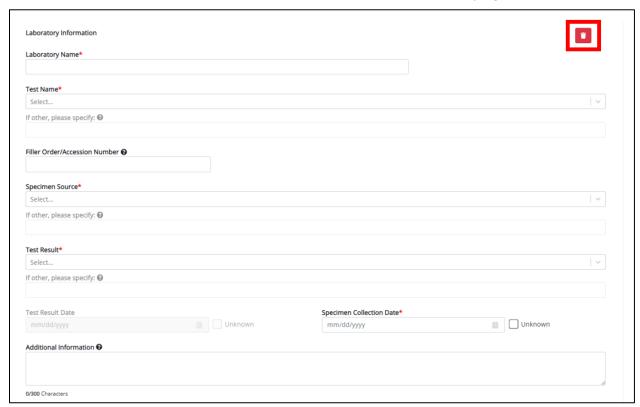

## DDE for eICRs: Sexually Transmitted Diseases (STD) User Guide

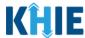

11. Once the **Laboratory Information** screen is complete, click **Next** to proceed to the **Applicable Symptoms** screen.

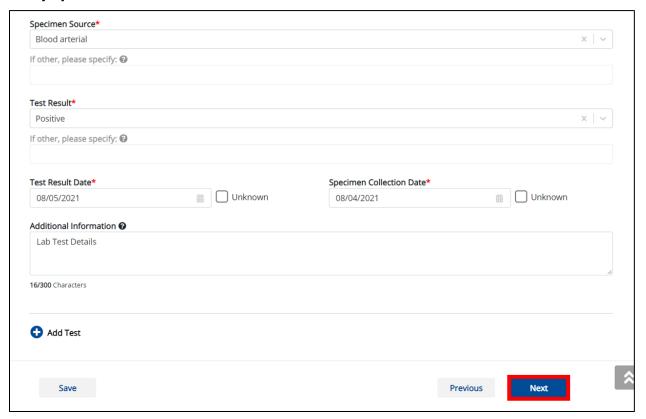

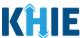

### 13 Applicable Symptoms

1. On the **Applicable Symptoms** screen, select the **appropriate answer** for the conditional question at the top: *Were symptoms present during the course of illness?* 

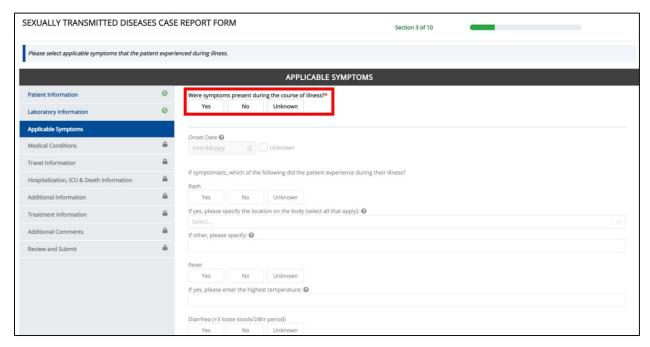

2. If **Yes** is selected for the conditional question, the subsequent fields on the screen are enabled.

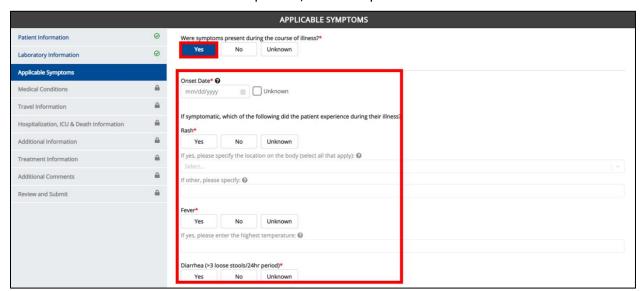

**Please Note:** If **No** is selected for the conditional question, all subsequent symptom fields are disabled and marked with **No**.

If **Unknown** is selected for the conditional question, all subsequent symptom fields are disabled and marked as **Unknown**.

## DDE for eICRs: Sexually Transmitted Diseases (STD) User Guide

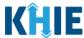

- 2. Enter the **Onset Date** for the symptoms.
  - If the onset date is unknown, click the **Unknown checkbox**.

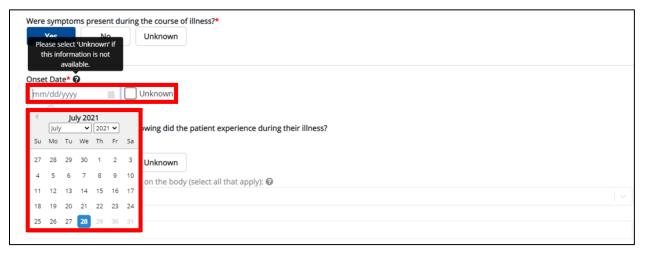

3. If the patient is symptomatic, select the **appropriate answer** for the *Rash* field.

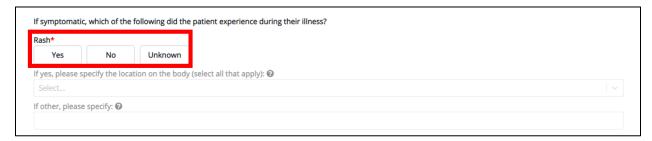

If Yes is selected for the Rash field, the subsequent field is enabled. Enter the location(s) of the rash in the subsequent multi-select dropdown menu: If other, please specify the location on the body.

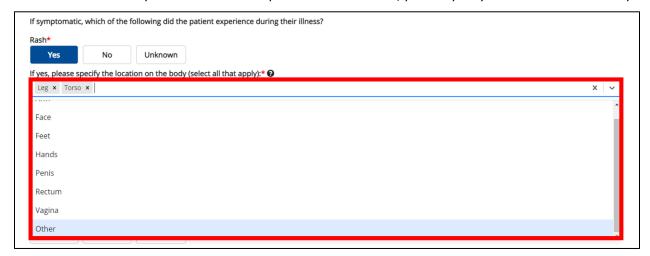

## DDE for eICRs: Sexually Transmitted Diseases (STD) User Guide

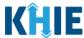

If Other is selected from the multi-select dropdown menu, the subsequent field is enabled. Enter the location(s) of the rash in the subsequent textbox: If other, please specify.

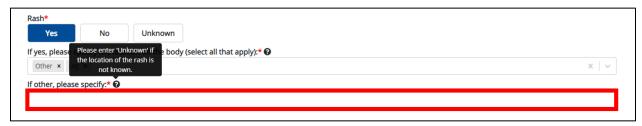

4. Select the **appropriate answer** for the *Fever* field.

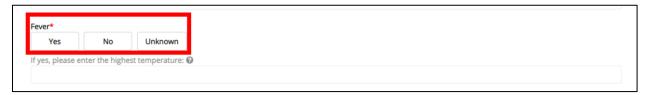

• If **Yes** is selected for the *Fever* field, the subsequent field is enabled. Enter **the highest temperature** in the subsequent textbox: *If yes, please enter the highest temperature*.

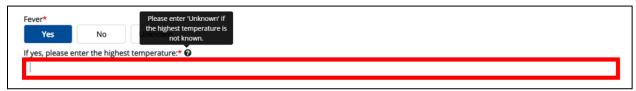

5. Select the **appropriate answer** for the *Diarrhea (>3 loose stools/24hr period)* field.

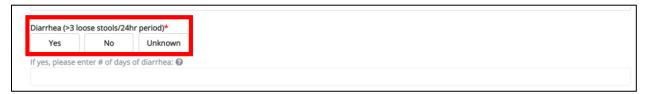

• If **Yes** is selected for the *Diarrhea* (>3 loose stools/24hr period field, the subsequent field is enabled. Enter **the number of days of diarrhea** in the subsequent textbox: *If yes, please enter the # of days of diarrhea*.

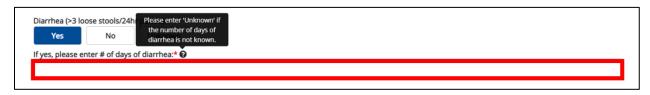

**Please Note**: The **Applicable Symptoms** screen displays additional symptoms that apply to the Disease/Organism selected.

## DDE for eICRs: Sexually Transmitted Diseases (STD) User Guide

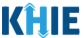

6. If the patient is symptomatic for Chancroid, select the **appropriate answers** for the following fields to indicate the symptoms the patient experienced during illness:

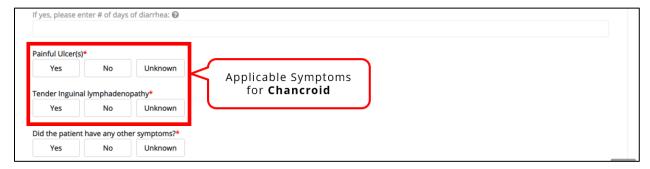

7. If the patient is symptomatic for Chlamydia Trachomatis Infection, select the **appropriate answers** for the following fields to indicate the symptoms the patient experienced during illness:

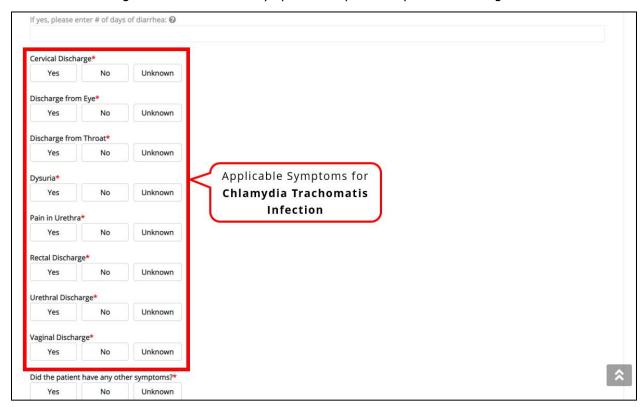

# DDE for eICRs: Sexually Transmitted Diseases (STD) User Guide

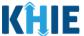

8. If the patient is symptomatic for Gonorrhea, select the **appropriate answers** for the following fields to indicate the symptoms the patient experienced during illness:

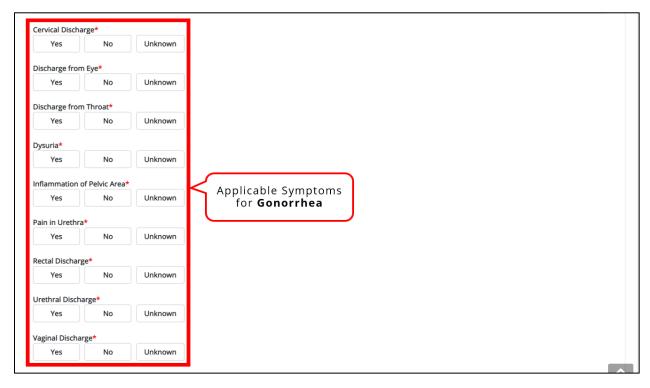

9. If the patient is symptomatic for Syphilis, select the **appropriate answers** for the following fields to indicate the symptoms the patient experienced during illness:

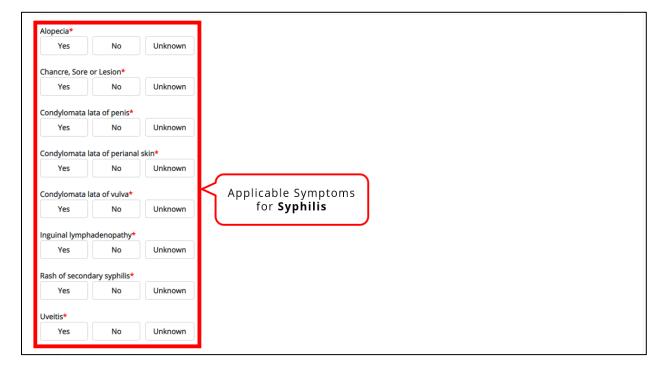

## DDE for eICRs: Sexually Transmitted Diseases (STD) User Guide

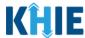

10. To report additional symptoms not listed on the screen, select the **appropriate answer** for the field: *Did the patient have any other symptoms*?

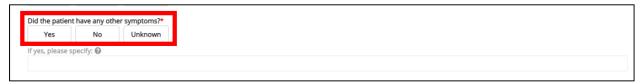

• If **Yes** is selected, the subsequent field is enabled. Enter the **patient's other symptoms** in the subsequent textbox: *If yes, please specify*.

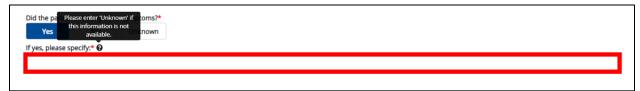

11. Once complete, click **Next** to proceed to the **Medical Conditions** screen.

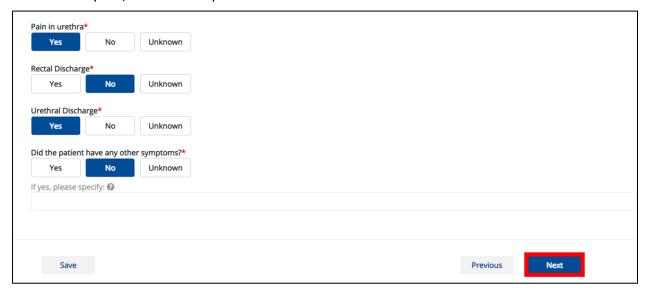

### DDE for eICRs: Sexually Transmitted Diseases (STD) User Guide

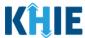

#### 14 Medical Conditions

1. On the **Medical Conditions** screen, select the **appropriate answer** for the conditional question at the top: *Did the patient have any underlying medical conditions and/or risk behaviors?* 

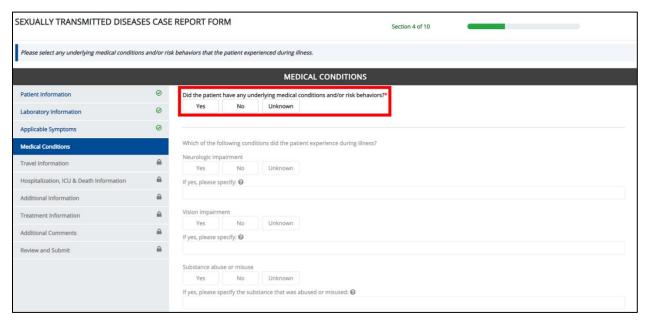

2. If *Yes* is selected for the conditional question, the subsequent fields on the screen are enabled.

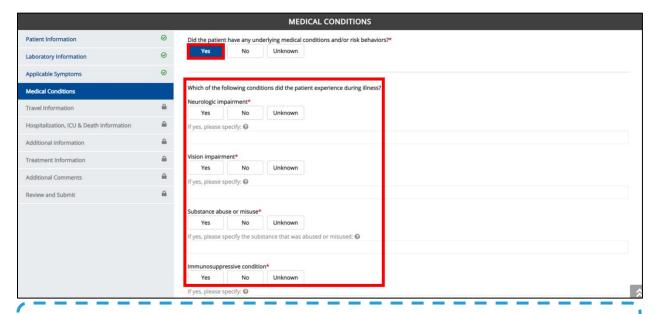

**Please Note:** If **No** is selected for the conditional question, the subsequent fields are disabled and marked with **No**.

If **Unknown** is selected for the conditional question, the subsequent fields are disabled and marked as **Unknown**.

### DDE for eICRs: Sexually Transmitted Diseases (STD) User Guide

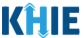

3. Select the **appropriate answer** for the *Neurologic Impairment* field.

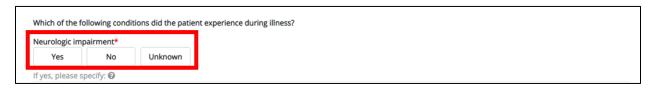

• If **Yes** is selected for the *Neurologic Impairment* field, the subsequent field is enabled. Enter the **details of the neurologic impairment** in the subsequent textbox: *If other, please specify*.

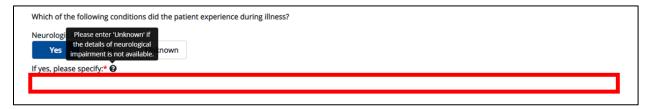

4. Select the **appropriate answer** for the *Vision Impairment* field.

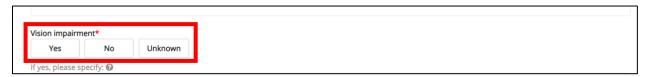

• If **Yes** is selected for the *Vision Impairment* field, the subsequent field is enabled. Enter the **details of the vision impairment** in the subsequent textbox: *If other, please specify*.

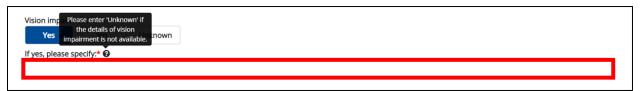

5. Select the **appropriate answer** for the *Substance abuse or misuse* field.

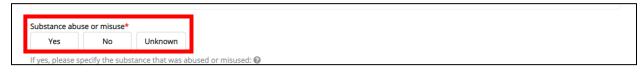

• If **Yes** is selected for the *Substance abuse or misuse* field, the subsequent field is enabled. Enter the **details of the substance** in the subsequent textbox: If yes, please specify the substance that was abused or misused.

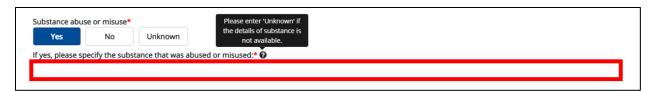

## DDE for eICRs: Sexually Transmitted Diseases (STD) User Guide

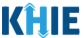

6. Select the **appropriate answer** for the *Immunosuppressive* field.

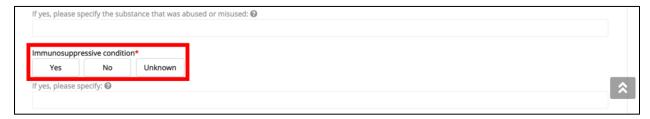

If Yes is selected for the Immunosuppressive field, the subsequent field is enabled. Enter the details
of the immunosuppressive condition in the subsequent textbox: If other, please specify.

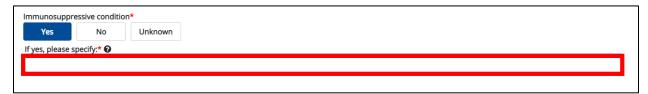

Once the Medical Conditions screen is complete, click Next to proceed to the Travel Information screen.

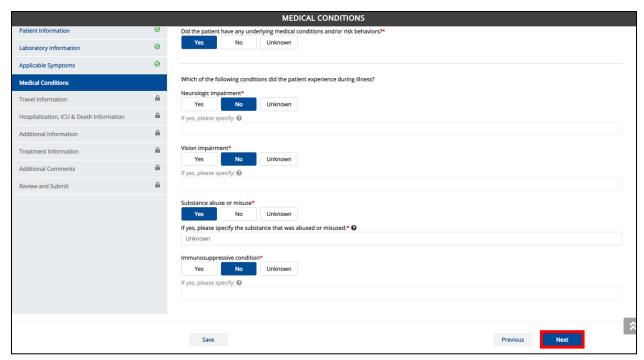

DDE for eICRs: Sexually Transmitted Diseases (STD) User Guide

#### Deloitte.

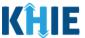

#### **Travel Information 15**

1. On the Travel Information screen, select the appropriate answer for the conditional question at the top: Does the patient have a travel history within the last 12 months?

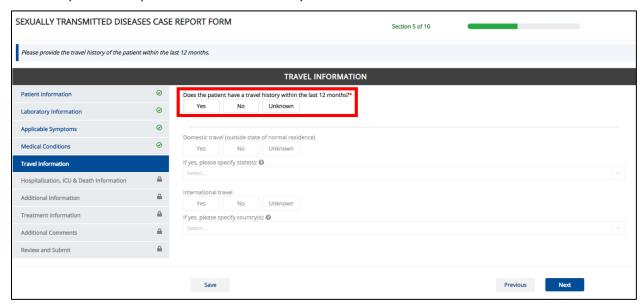

2. If Yes is selected for the conditional question, the subsequent fields on the screen are enabled.

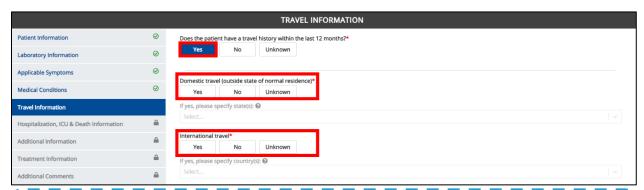

Please Note: If No is selected for the conditional question, the subsequent fields are disabled and marked with **No**.

If **Unknown** is selected for the conditional question, the subsequent fields are disabled and marked as *Unknown*.

3. Select the **appropriate answer** for the field: *Domestic travel (outside state of normal residence)*.

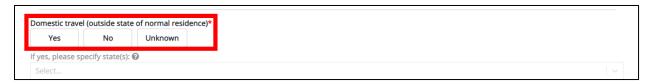

## DDE for eICRs: Sexually Transmitted Diseases (STD) User Guide

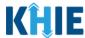

If Yes is selected for the Domestic travel (outside state of normal residence) field, the subsequent If
yes, please specify state(s) field is enabled. From the multi-select dropdown menu, select the state(s)
the patient traveled.

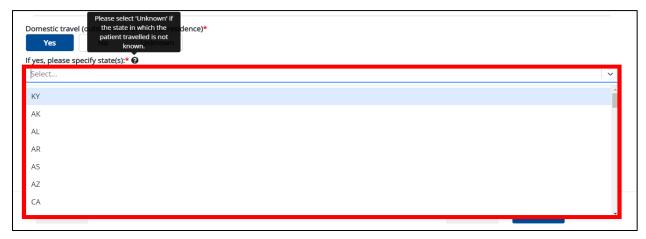

4. Select the **appropriate answer** for the *International travel* field.

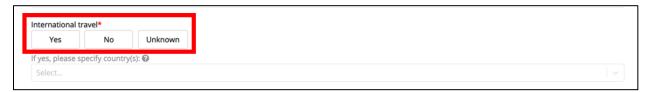

• If **Yes** is selected, the subsequent field *If yes, please specify country(s)* is enabled. From the multi-select dropdown menu, select the **country or countries that the patient traveled**.

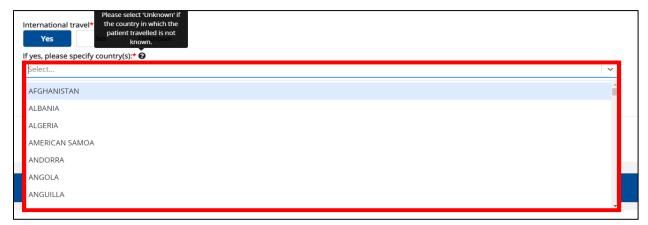

## DDE for eICRs: Sexually Transmitted Diseases (STD) User Guide

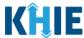

5. Once complete, click **Next** to proceed to the **Hospitalization**, **ICU & Death Information** screen.

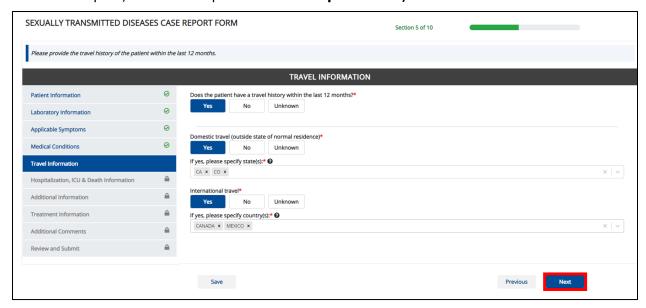

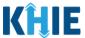

### 16 Hospitalization, ICU & Death Information

1. On the **Hospitalization, ICU & Death Information** screen, select the **appropriate answer** for the conditional question at the top: *Was the patient hospitalized*?

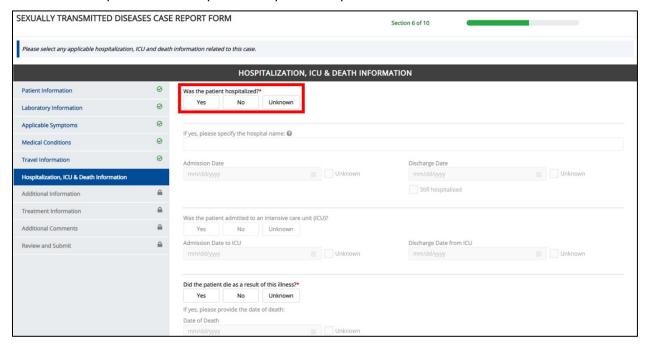

2. If **Yes** is selected for the conditional question, the subsequent hospitalization-related fields and ICU-related on the screen are enabled.

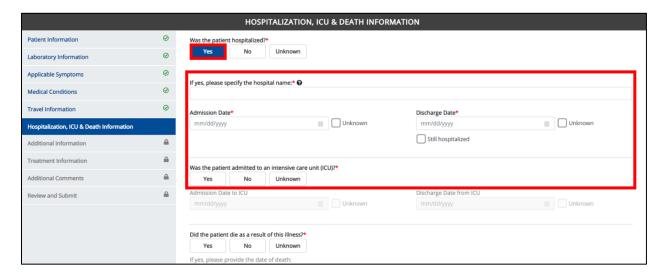

**Please Note**: If **No** or **Unknown** is selected for the conditional question, all subsequent hospitalization-related fields and ICU-related fields are disabled.

Death-related questions are not impacted by the selected answer for the conditional question: *Was the patient hospitalized?* 

### DDE for eICRs: Sexually Transmitted Diseases (STD) User Guide

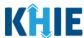

3. If the patient has been hospitalized, enter the **name of the hospital where the patient is/was hospitalized** for the textbox: *If yes, please specify the hospital name*.

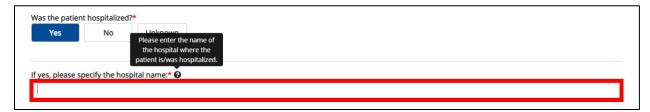

4. Enter the patient's hospitalization Admission Date.

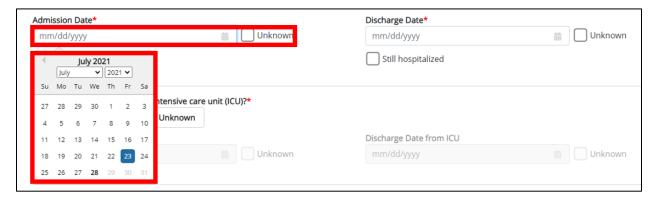

- 5. Enter the patient's hospitalization **Discharge Date**.
- If the patient is still hospitalized, click the Still Hospitalized Checkbox.

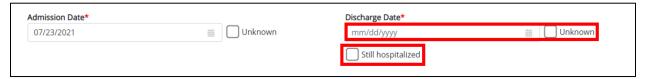

• If the **Still Hospitalized** checkbox is selected, the subsequent death-related field is disabled: *Did the patient die as a result of this illness?* 

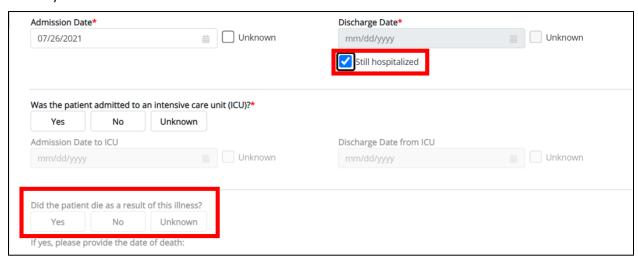

### DDE for eICRs: Sexually Transmitted Diseases (STD) User Guide

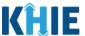

**Please Note:** The Admission Date **cannot** occur **after** the Discharge Date. The Admission Date must occur on the **same date** or any date **BEFORE** the Discharge Date.

If you enter an Admission Date that occurs after the Discharge Date and click **Next**, both fields are marked as invalid and an error banner displays with a message that states:

The date of hospital discharge cannot be earlier than the date of hospital admission.

To proceed, you must click **OK** and enter a valid Discharge Date that occurs **on** or **after** the Admission Date.

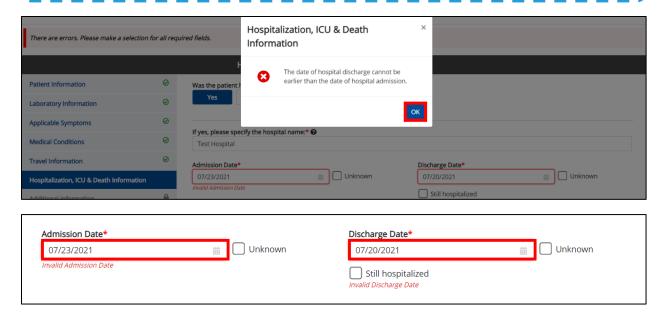

6. Select the **appropriate answer** for the field: Was the patient admitted to an intensive care unit (ICU)?

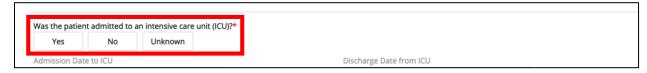

• If **Yes** is selected, the subsequent *Admission Date to ICU* and *Discharge Date from ICU* fields are enabled. Enter the **Admission Date to ICU** and the **Discharge Date from ICU**.

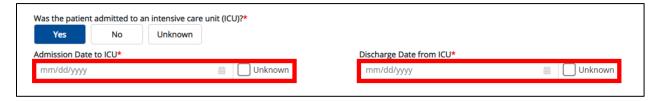

7. If applicable, select the **appropriate answer** for the field: *Did the patient die as a result of this illness?* 

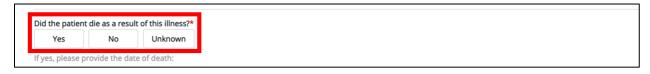

### DDE for eICRs: Sexually Transmitted Diseases (STD) User Guide

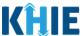

If Yes is selected, the subsequent Date of Death field is enabled. Enter the patient's Date of Death.

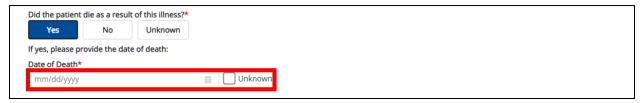

8. Once complete, click **Next** to proceed to the **Additional Information** screen.

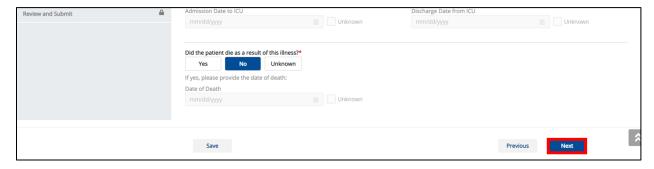

#### 17 Additional Information

The **Additional Information** screen is dynamic and displays fields depending on the Disease/Organism selected on the **Patient Information** screen of the STD Case Report. The **Additional Information** screen collects details only when Gonorrhea or Syphilis is selected as the Disease/Organism.

#### **Additional Information for Chancroid or Chlamydia**

The **Additional Information** screen is disabled and does <u>not</u> collect information when Chancroid or Chlamydia Trachomatis Infection is selected as the Disease/Organism.

- If Chancroid or Chlamydia Trachomatis Infection is selected as the Disease/Organism, the Additional Information screen displays message that states: No information is required to be provided on this screen. Please click the "Next" button to proceed.
- 2. To proceed to the **Treatment Information** screen, click **Next**.

### DDE for eICRs: Sexually Transmitted Diseases (STD) User Guide

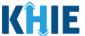

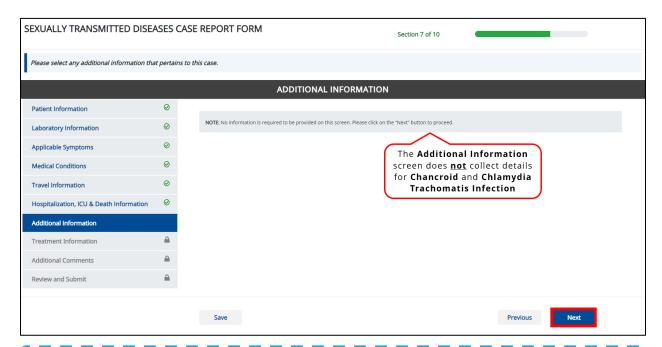

**Please Note**: The **Additional Information** screen is enabled and collects information only when **Gonorrhea** or **Syphilis** is selected as the *Disease/Organism*.

#### **Additional Information for Gonorrhea**

When **Gonorrhea** is selected as the Disease/Organism, **Additional Information** related to drug resistance is collected.

1. Select the **appropriate answer** to the conditional question at the top: *Is there any additional information you would like to provide?* 

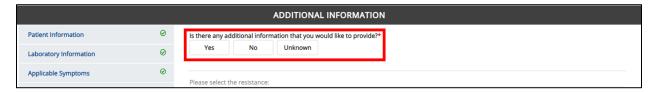

• If **Yes** is selected, the subsequent field is enabled. From the multi-select dropdown menu, choose the **type(s) of resistance**.

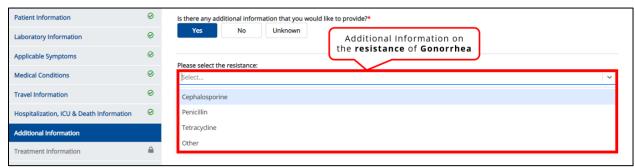

### DDE for eICRs: Sexually Transmitted Diseases (STD) User Guide

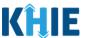

• If *Other* is selected, the subsequent field is enabled. Enter the **resistance details** in the subsequent textbox: *If other, please specify*.

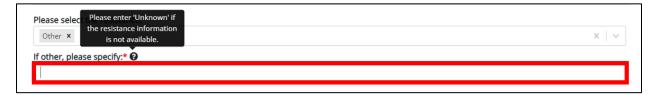

2. Once the resistance information for Gonorrhea is entered, click **Next** to proceed to the **Treatment Information** screen.

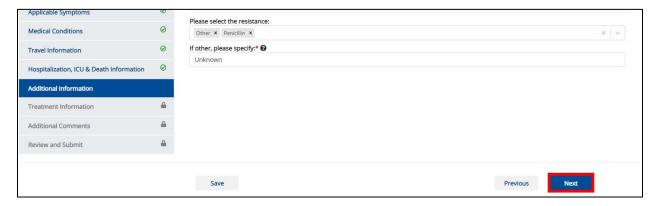

#### **Additional Information for Syphilis**

When **Syphilis** is selected, **Additional Information** related to the previous treatment and the stage of syphilis is collected.

1. Select the **appropriate answer** to the conditional question at the top: *Is there any additional information you would like to provide?* 

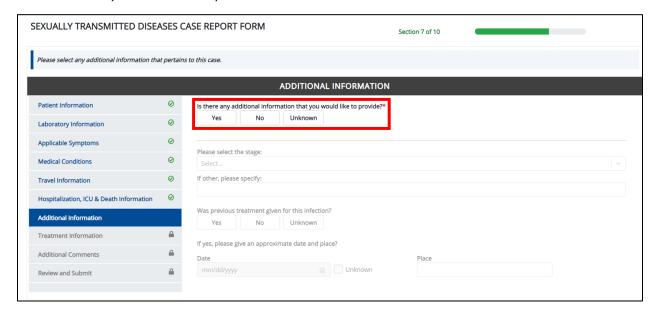

### DDE for eICRs: Sexually Transmitted Diseases (STD) User Guide

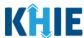

 If Yes is selected, the subsequent field is enabled. From the dropdown menu, select the stage of Syphilis.

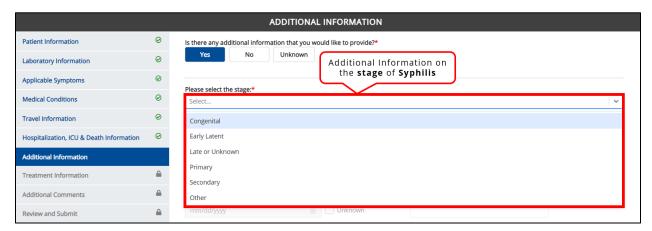

• If *Other* is selected, the subsequent field is enabled. Enter the **stage of Syphilis** in the subsequent textbox: *If other, please specify*.

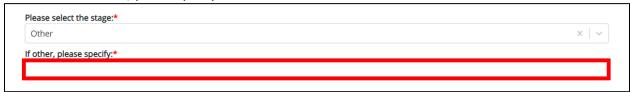

2. Select the **appropriate answer** to the conditional question: *Was previous treatment given for this infection?* 

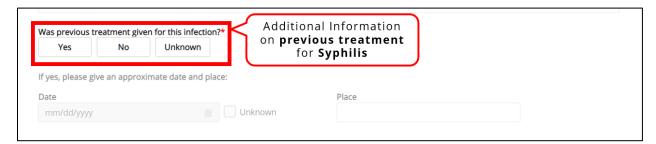

• If **Yes** is selected, the subsequent fields are enabled. Enter the **Date of Previous Treatment** in the subsequent field: *Date*. If available, enter the **Place of Previous Treatment** in the subsequent textbox: *Place*.

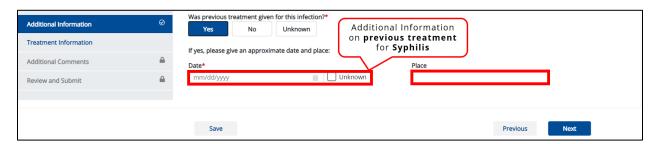

## DDE for eICRs: Sexually Transmitted Diseases (STD) User Guide

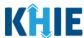

3. Once the stage and previous treatment information for Syphilis is entered, click **Next** to proceed to the **Treatment Information** screen.

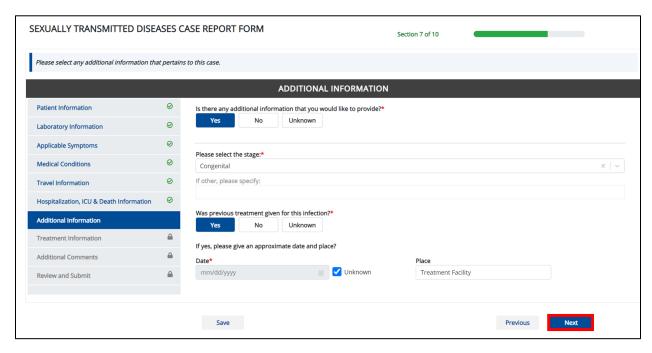

#### 18 Treatment Information

1. On the **Treatment Information** screen, select the **appropriate answer** for the conditional question at the top: *Is the patient undergoing any treatment for this disease*?

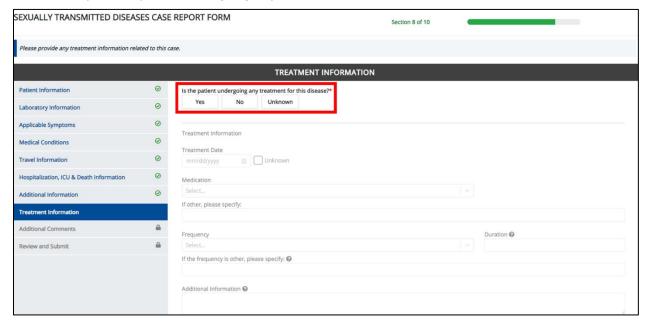

## DDE for eICRs: Sexually Transmitted Diseases (STD) User Guide

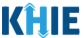

• If **Yes** is selected for the conditional question, the subsequent fields on the screen are enabled.

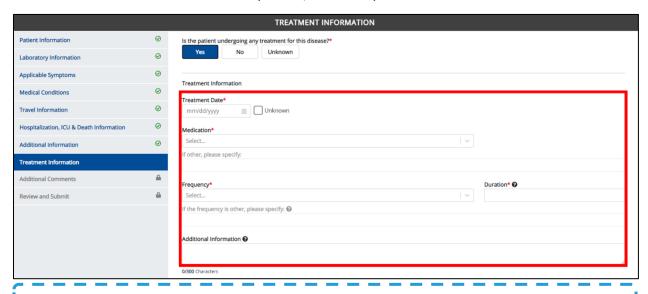

**Please Note:** If **No** or **Unknown** is selected for the conditional question, the subsequent fields are disabled.

If the patient is undergoing treatment, enter the **Treatment Date**.

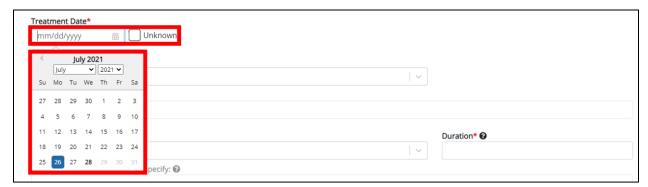

2. Select the **Medication** from the dropdown menu.

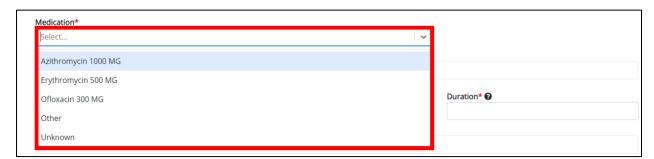

## DDE for eICRs: Sexually Transmitted Diseases (STD) User Guide

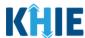

**Please Note:** The *Medication* dropdown menu displays only the medication options that apply to the Disease/Organism selected.

If Other is selected from the dropdown menu, the subsequent field is enabled. Enter the medication
name in the subsequent textbox: If other, please specify.

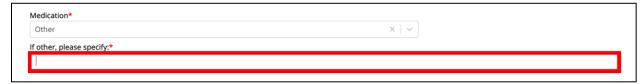

3. Select the **Frequency** from the dropdown menu.

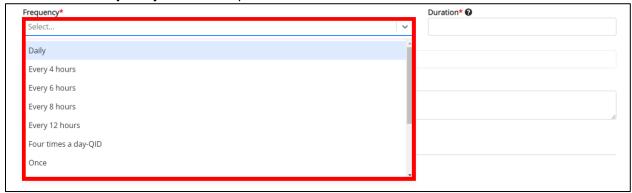

• If *Other* is selected from the dropdown menu, the subsequent field is enabled. Enter the **medication name** in the subsequent textbox: *If other, please specify*.

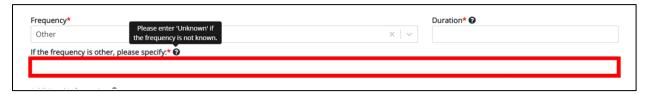

4. Enter the **duration of the medication** in the *Duration* field.

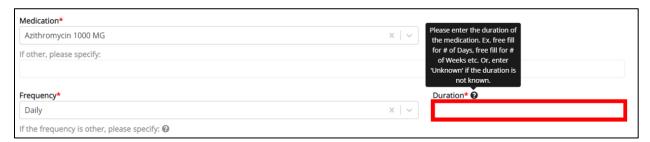

## DDE for eICRs: Sexually Transmitted Diseases (STD) User Guide

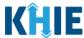

5. If applicable, enter the **additional information about the patient's treatment** in the *Additional Information* textbox.

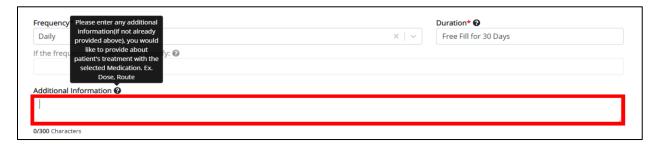

#### **Adding Multiple Treatments**

6. You may also click **Add Treatment** to log the details for multiple treatments.

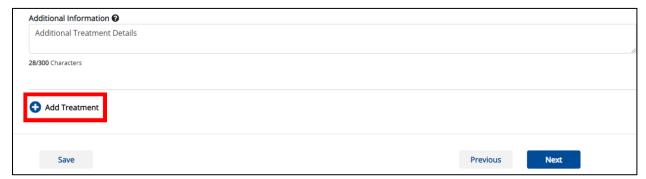

To delete an additional lab test, click the Trash Bin Icon located at the top right.

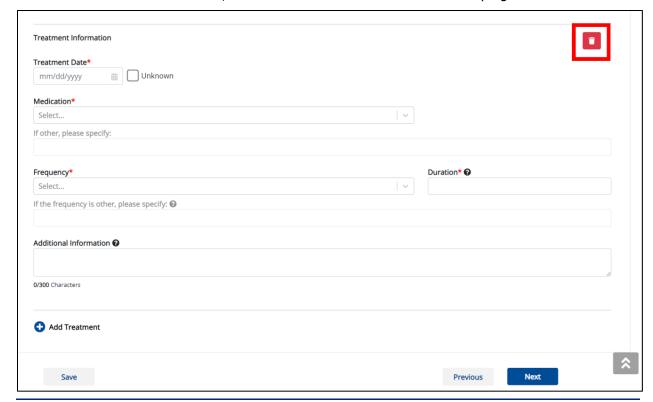

## DDE for eICRs: Sexually Transmitted Diseases (STD) User Guide

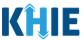

7. Once complete, click **Next** to proceed to the **Additional Comments** screen.

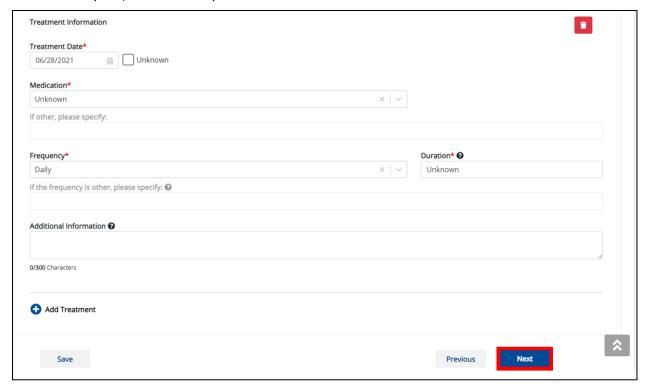

#### 19 Additional Comments

- 1. On the **Additional Comments** screen, if applicable, enter **additional notes about the patient**.
- 2. Once complete, click **Next** to proceed to the **Review and Submit** screen.

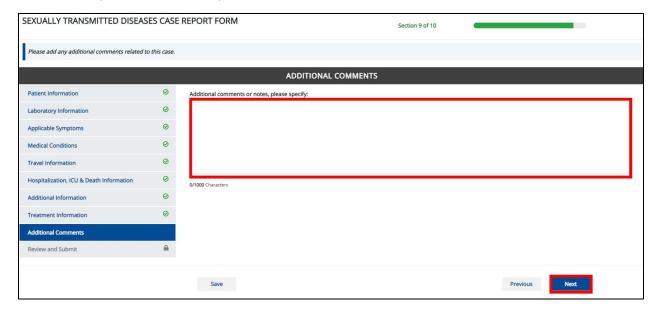

### DDE for eICRs: Sexually Transmitted Diseases (STD) User Guide

Deloitte.

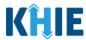

#### 20 Review and Submit

The **Review and Submit** screen displays a summary of the information you have entered. Prior to submitting the case report, review the information on this screen to verify its accuracy. You must click **Submit** to submit the case report.

#### **Print or Download Functionality**

1. Click **Print** to print the case report.

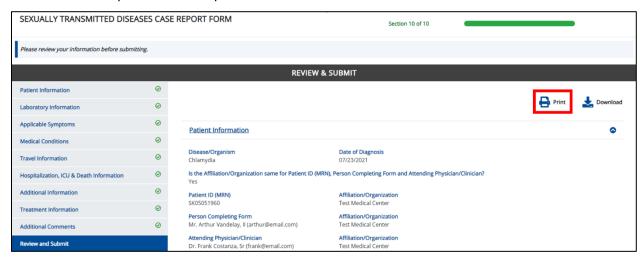

• Upon clicking **Print**, a *Print Preview* pop-up will display. Click **Print** to print the case report.

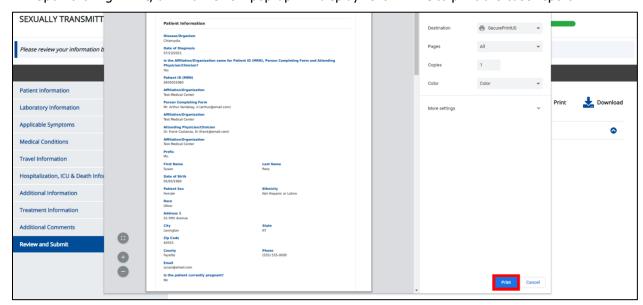

### **Deloitte.**DDE for eICRs: Sexually Transmitted Diseases (STD) User Guide

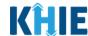

2. Click **Download** to download a PDF version of the case report.

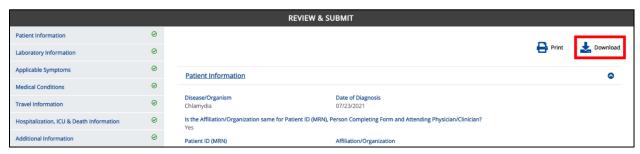

- Once the download is complete, a pop-up will display. Click OK to close out of the pop-up.
- To view the downloaded case report, click the PDF icon at the bottom left.

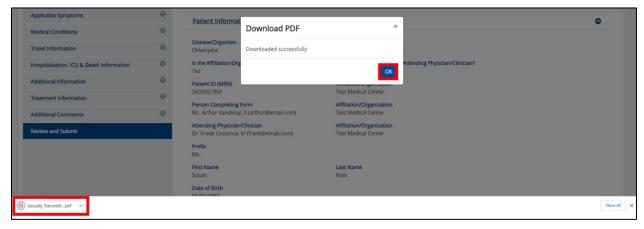

- A PDF of the case report will display in a separate tab. Click the **Download Icon** at the top right to download a PDF version of the case report to your computer.
- 3. Review the information.

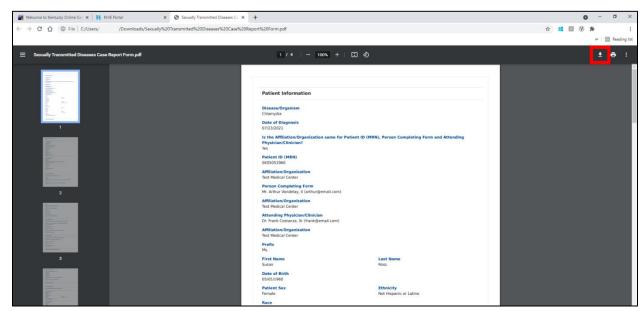

### DDE for eICRs: Sexually Transmitted Diseases (STD) User Guide

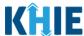

• Click the **caret icon** on any section header to hide or display the details for that section.

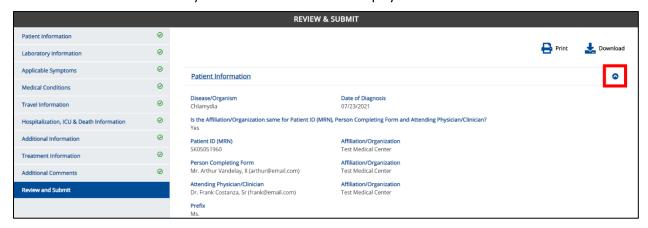

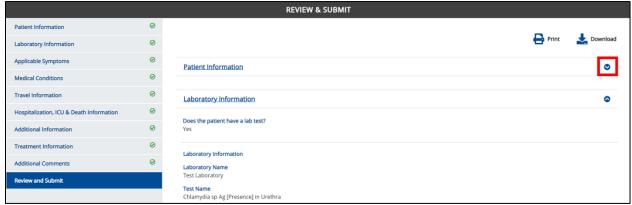

4. Review the *Patient Information* section.

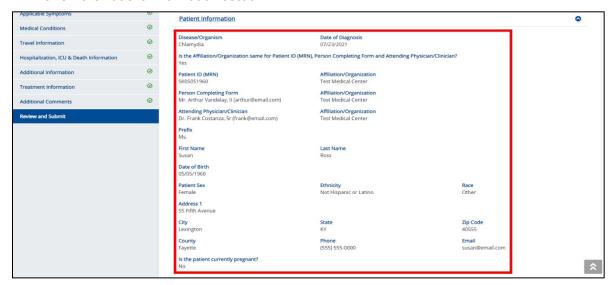

## DDE for eICRs: Sexually Transmitted Diseases (STD) User Guide

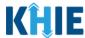

5. Review the *Laboratory Information* section.

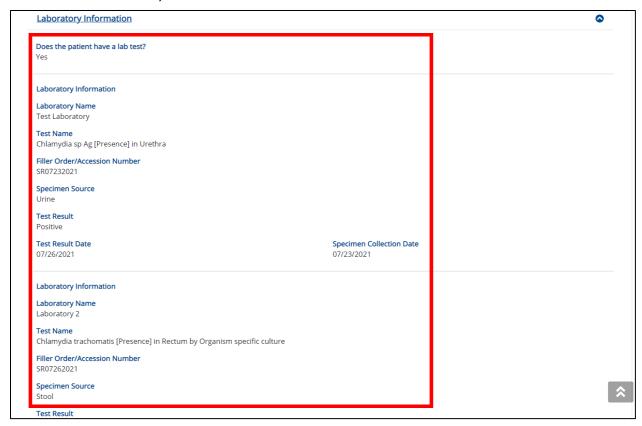

6. Review the *Applicable Symptoms* section.

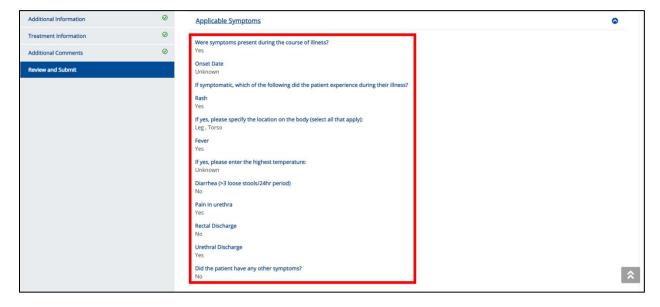

## DDE for eICRs: Sexually Transmitted Diseases (STD) User Guide

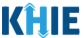

7. Review the *Medical Conditions* section.

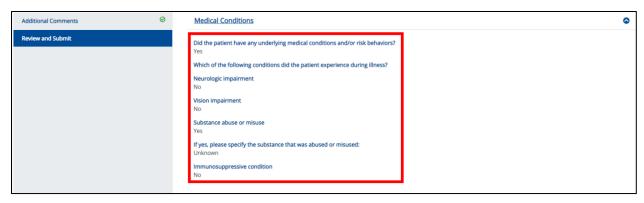

8. Review the *Travel Information* section.

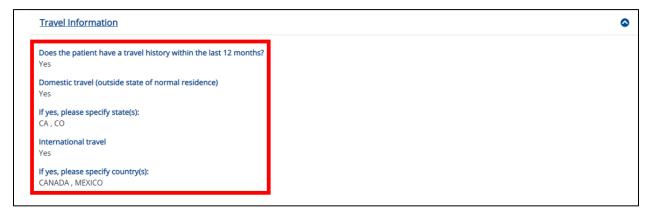

- 9. Review the *Hospitalization, ICU & Death Information* section.
- 10. If applicable, review the Additional Information section.

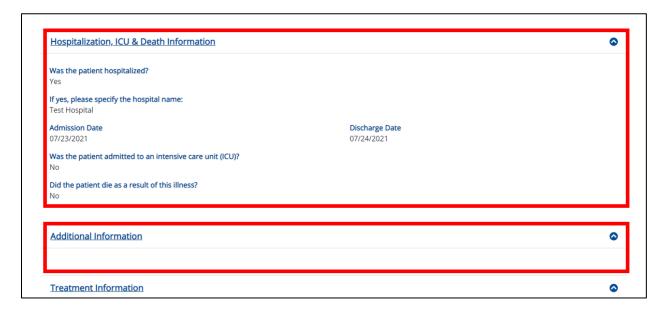

### DDE for eICRs: Sexually Transmitted Diseases (STD) User Guide

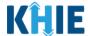

**Please Note**: The **Additional Information** screen is enabled and only collects information when **Gonorrhea** or **Syphilis** is selected as the Disease/Organism.

11. Review the *Treatment Information* section.

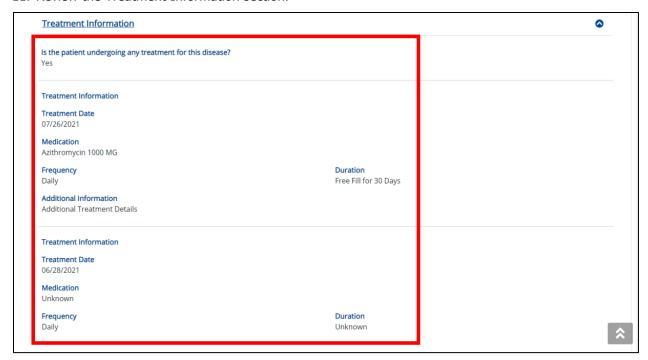

12. Review the Additional Comments section.

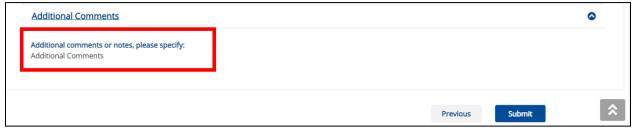

#### **Click Hyperlinks to Edit**

- 13. If after reviewing, changes are required, click the corresponding **section header hyperlink** or the **side navigation bar tab** to navigate to the appropriate screen or section to edit the information.
- Click the **section header hyperlink** or the **side navigation bar tab** to navigate to the intended page. For example, to navigate to the **Patient Information** screen, click the **Patient Information hyperlink** in the section header or the side navigation bar.

### DDE for eICRs: Sexually Transmitted Diseases (STD) User Guide

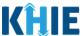

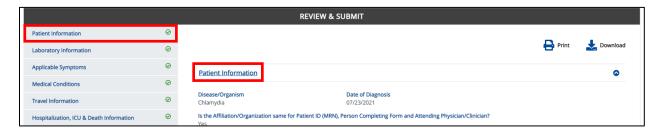

14. Once the appropriate edits have been made, click the **Review and Submit** tab on the side navigation bar to navigate back to the **Review and Submit** screen.

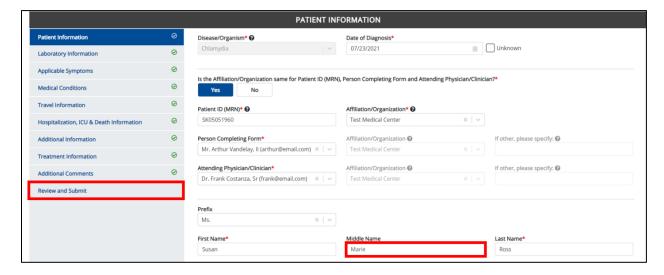

15. The *Save Changes* pop-up displays. To save the edits and navigate back to the **Review and Submit** screen, click **Yes – Save**. To discard the edits, click **No – Discard**.

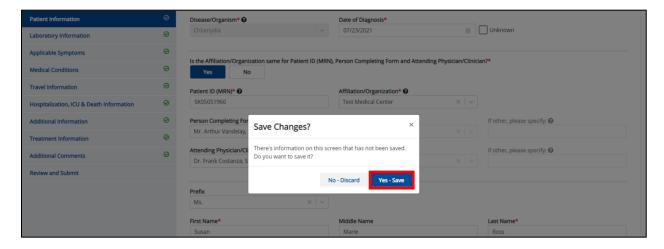

16. Review your edits on the **Review and Submit** screen.

## DDE for eICRs: Sexually Transmitted Diseases (STD) User Guide

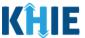

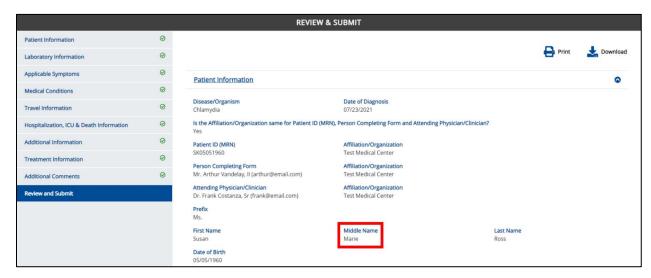

17. After verifying the information is accurate and/or the appropriate changes have been made, you must click **Submit** to submit the Sexually Transmitted Disease (STD) Case Report Entry.

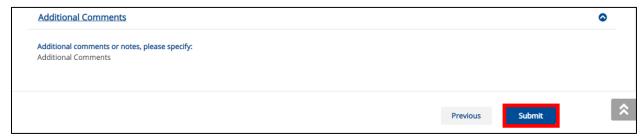

 All case report submissions are final. You have one more opportunity to select Cancel to continue reviewing the Case Report or Submit to submit the report.

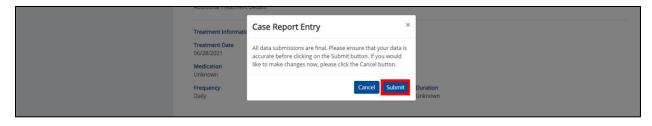

**Please Note:** Once a case report has been submitted, it is final. Should you later discover that you have entered inaccurate information, please use the **Support Tab** in the ePartnerViewer to report this information.

18. Click **OK** to acknowledge the case report has been submitted successfully.

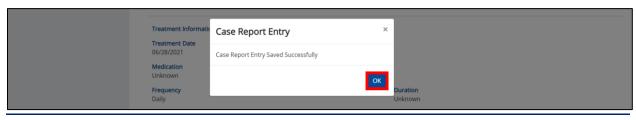

### DDE for eICRs: Sexually Transmitted Diseases (STD) User Guide

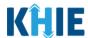

**Please Note**: Clicking **OK** when the case report has been submitted successfully will automatically navigate you to the **Case Report Entry User Summary** screen.

Congratulations! You have submitted the Sexually Transmitted Disease (STD) Case Report using KHIE's Direct Data Entry Functionality.

Please visit the KHIE website at <a href="https://khie.ky.gov/COVID-19/Pages/Electronic-Case-Reporting-.aspx">https://khie.ky.gov/COVID-19/Pages/Electronic-Case-Reporting-.aspx</a> to access additional training resources and find information on reporting requirements from the Kentucky Department for Public Health.

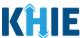

### 21 Case Report User Entry Summary

The **Case Report Entry User Summary** screen displays all submitted and in-progress case reports you have entered. By default, the **Case Report Entry User Summary** screen displays the case reports from the last updated date. You can use the Date Range buttons to do a custom search for previous case reports entered within the last 6 months.

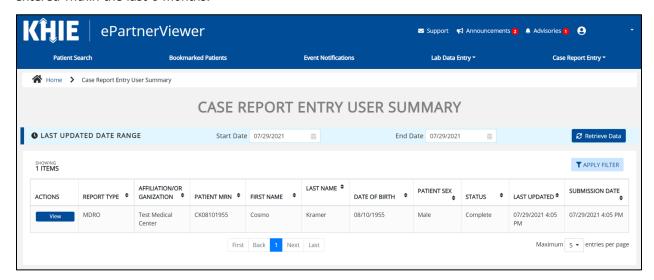

To retrieve case reports for a specific date range within the last 6 months, enter the appropriate **Start** Date and End Date.

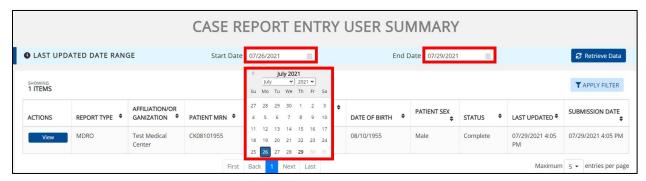

2. Click **Retrieve Data** to generate the case reports.

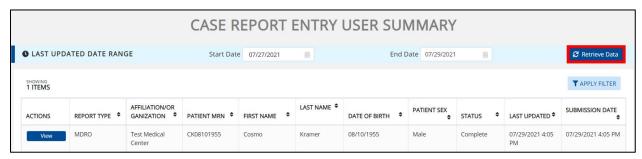

### DDE for eICRs: Sexually Transmitted Diseases (STD) User Guide

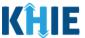

**Please Note**: The **Start Date** must be within the last six months from the current date.

The following error message displays when Users search for a Start Date that occurred more than six months ago: *Please select a Start Date that is within the last six months from today's date.* 

To proceed, you must enter a **Start Date** that occurred within the last six months.

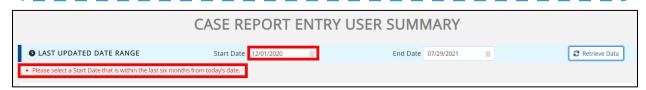

- 3. Click **Retrieve Data** to display the search results.
- 4. To search for a specific case report, click **Apply Filter**.

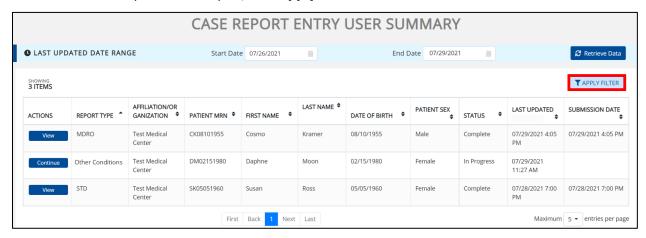

 The Filter fields display. You can search by entering the Report Type, Affiliation/Organization, Patient MRN, First Name, Last Name, Date of Birth, Patient Sex, Status, Last Updated Date, and/or Submission Date in the corresponding Filter fields.

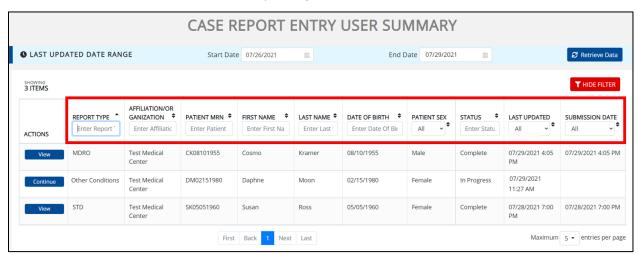

### DDE for eICRs: Sexually Transmitted Diseases (STD) User Guide

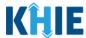

#### **Review Previously Submitted Case Reports**

6. To review a summary of a complete case report that has been previously submitted, click **View** located next to the appropriate case report.

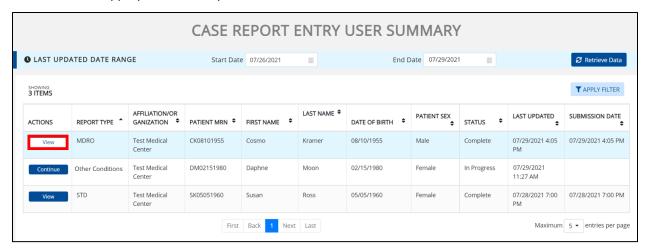

- 7. The Case Report Details pop-up displays a summary of the previously submitted case report.
  - Click **Print** to print the case report.
  - Click **Download** to download a PDF version of the case report.
- 8. Click **OK** to close out of the pop-up.

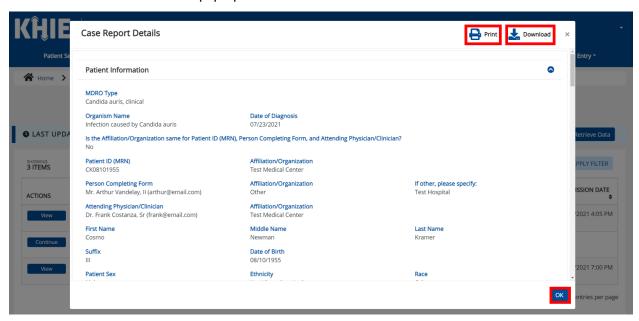

### DDE for eICRs: Sexually Transmitted Diseases (STD) User Guide

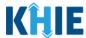

#### **Continue In-Progress Case Reports**

The **Save** feature allows Users to complete the case report in multiple sessions. That means you can start a case entry, save it, and then return later to complete it. You must save the information you have entered in order to return later to the section where you left off.

9. To continue working on a case report that is currently in-progress, click **Continue** located next to the appropriate case report.

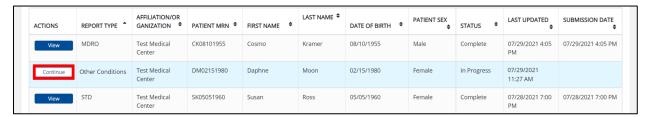

10. Clicking **Continue** automatically navigates to the section of the case report where you left off.

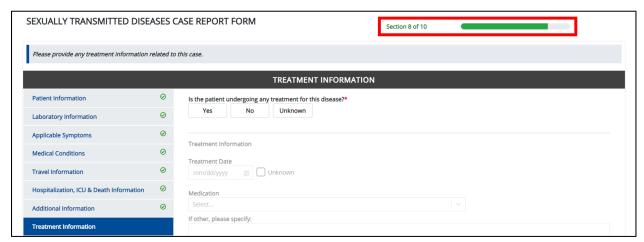

### 22 Technical Support

#### **Toll-Free Telephone Support**

For questions and assistance regarding the ePartnerViewer, please call 1 (877) 651-2505.

#### **Email Support**

To submit questions or request support regarding the ePartnerViewer, please email KHIESupport@ky.gov.

**Please Note**: To seek assistance or log issues, you can use the **Support Tab** located in the blue navigation bar at the top of the screen in the ePartnerViewer.

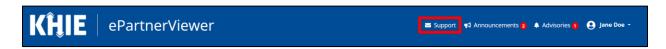